# **HP OMi Management Pack for Apache Web Server**

ソフトウェアバージョン: 1.00

HP Operations Manager i (Linux および Windows® オペレーティング システム)

# オンライン ヘルプのPDF 版

ドキュメントリリース日: 2014 年 10 月 ソフトウェアリリース日: 2014 年 10 月

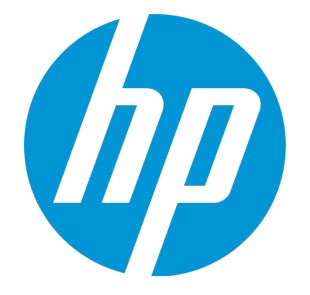

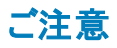

#### 保証

HP製品、またはサービスの保証は、当該製品、およびサービスに付随する明示的な保証文によってのみ規定されるものとします。ここでの記載は、追加保証を提供するも のではありません。ここに含まれる技術的、編集上の誤り、または欠如について、HPはいかなる責任も負いません。 ここに記載する情報は、予告なしに変更されることがあります。

### 権利の制限

機密性のあるコンピュータソフトウェアです。これらを所有、使用、または複製するには、HPからの有効な使用許諾が必要です。商用コンピュータソフトウェア、コンピュータソフ トウェアに関する文書類、および商用アイテムの技術データは、FAR12.211 および 12.212 の規定に従い、ベンダーの標準商用ライセンスに基づいて米国政府に使用許諾が 付与されます。

### 著作権について

© Copyright 2014 Hewlett-Packard Development Company, L.P.

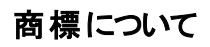

Adobe® は、Adobe Systems Incorporated (アドビシステムズ社) の登録商標です。 Microsoft® および Windows® は、Microsoft グループの米国における登録商標です。 UNIX® は The Open Group の登録商標です。

### ドキュメントの更新情報

このマニュアルの表紙には、以下の識別情報が記載されています。

- <sup>l</sup> ソフトウェアバージョンの番号は、ソフトウェアのバージョンを示します。
- <sup>l</sup> ドキュメントリリース日は、ドキュメントが更新されるたびに変更されます。
- <sup>l</sup> ソフトウェアリリース日は、このバージョンのソフトウェアのリリース期日を表します。

更新状況、およびご使用のドキュメントが最新版かどうかは、次のサイトで確認できます。https://softwaresupport.hp.com/group/softwaresupport/search-result?keyword=.

このサイトを利用するには、HP Passport のアカウントが必要です。アカウントをお持ちでない場合は、HP Passport のサインイン ページで **[**アカウントを作成してください**]** ボタンを クリックしてください。

### サポート

次のHP ソフトウェアサポートのWeb サイトを参照してください。**https://softwaresupport.hp.com**

このサイトでは、HP のお客様窓口のほか、HP ソフトウェアが提供する製品、サービス、およびサポートに関する詳細情報をご覧いただけます。

HP ソフトウェア オンライン サポートではセルフソルブ機能を提供しています。お客様のビジネスを管理するのに必要な対話型の技術サポートツールに、素早く効率的にアクセ スできます。HP ソフトウェアサポートのWeb サイトでは、次のようなことができます。

- <sup>l</sup> 関心のあるナレッジドキュメントの検索
- サポートケースの登録とエンハンスメント要求のトラッキング
- <sup>l</sup> ソフトウェアパッチのダウンロード
- → サポート契約の管理
- **HP サポート窓口の検索**
- 利用可能なサービスに関する情報の閲覧 <sup>l</sup> 他のソフトウェアカスタマとの意見交換
- ソフトウェアトレーニングの検索と登録
- 

一部のサポートを除き、サポートのご利用には、HP Passport ユーザとしてご登録の上、サインインしていただく必要があります。また、多くのサポートのご利用には、サポート契 約が必要です。HP Passport ID を登録するには、**https://softwaresupport.hp.com** にアクセスして**[Register]** をクリックしてください。

アクセスレベルの詳細については、次のWeb サイトをご覧ください。

**https://softwaresupport.hp.com/web/softwaresupport/access-levels**

### <span id="page-2-0"></span>HP Software Solutions & Integrations and Best Practices

HP Software Solutions Now (**https://h20230.www2.hp.com/sc/solutions/index.jsp**) を参照してください。このサイトでは、HP ソフトウェアのカタログに記載された製品の説明 を確認したり、情報を交換したり、ビジネス ニーズを解決することができます。

Cross Portfolio Best Practices Library (**https://hpln.hp.com/group/best-practices-hpsw**) からは、さまざまなベスト プラクティス文書や資料にアクセスすることができます。

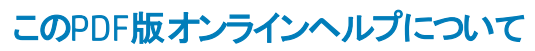

本ドキュメントはPDF版のオンラインヘルプです。このPDFは、ヘルプ情報から複数のトピックを簡単に印刷したり、オンラインヘルプをPDF形式で閲覧できるようにするために提 供されています。このコンテンツは本来、オンラインヘルプとしてWebブラウザで閲覧することを想定して作成されているため、トピックによっては正しいフォーマットで表示されない 場合があります。また、インタラクティブトピックの一部はこのPDF版では提供されません。これらのトピックは、オンラインヘルプから正しく印刷することができます。

# 目次

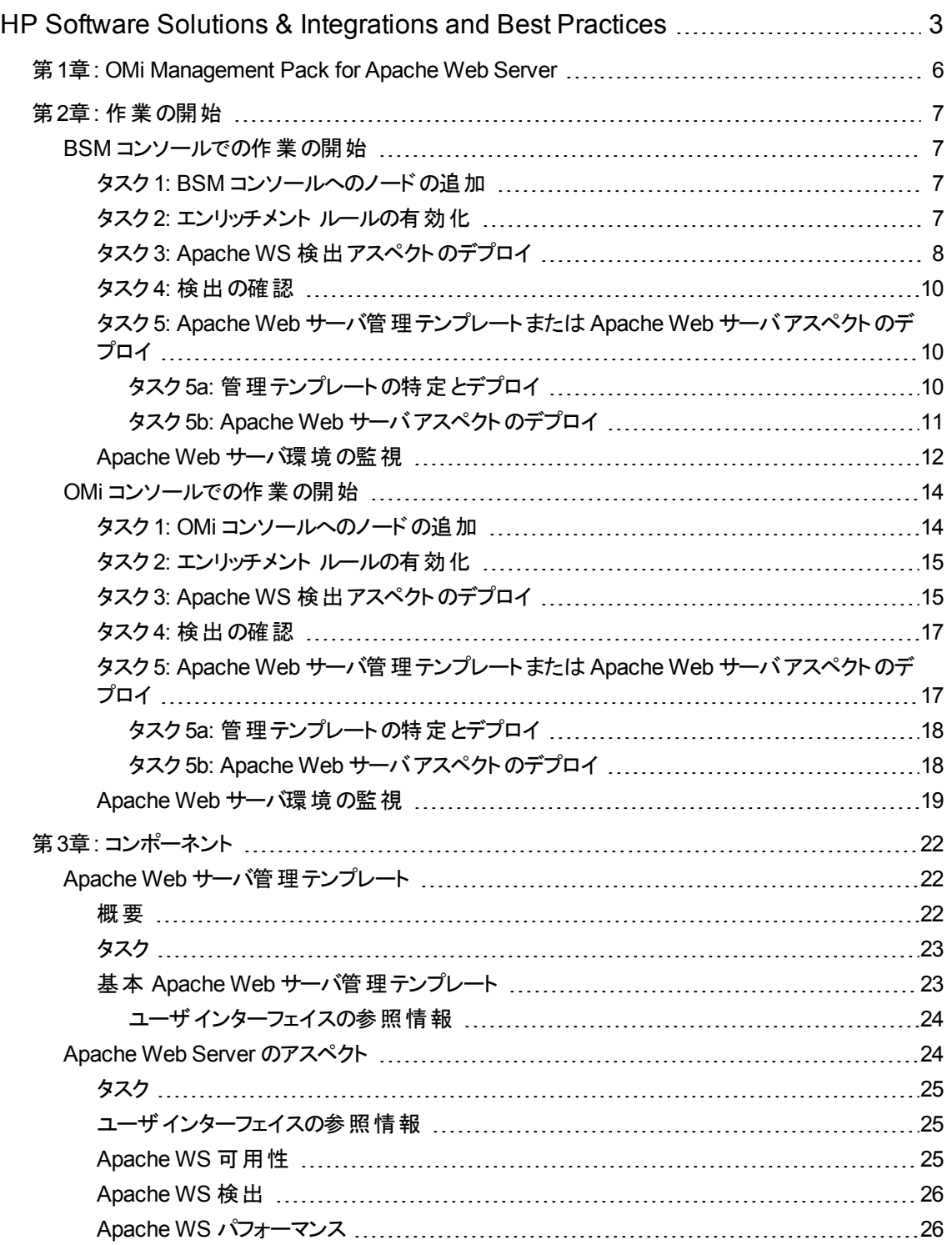

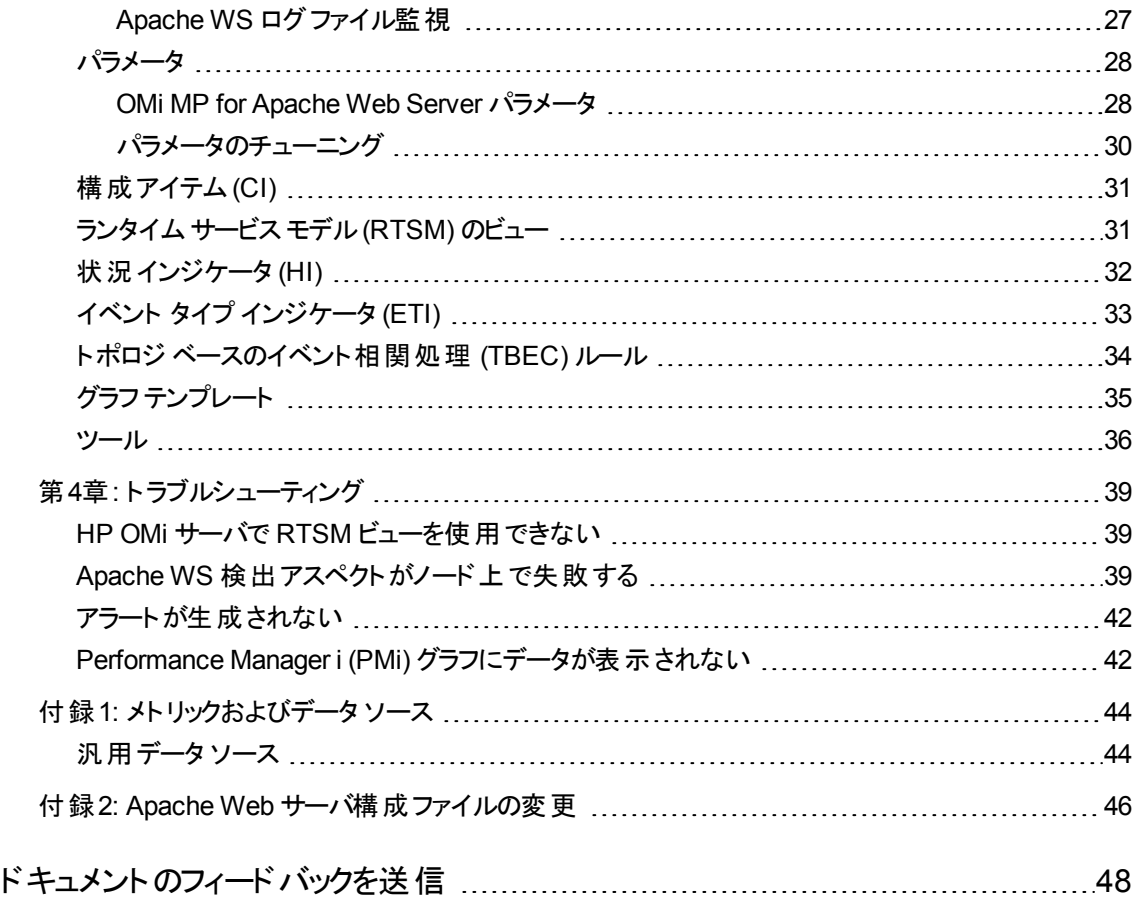

# <span id="page-5-0"></span>第1章: OMi Management Pack for Apache Web Server

HP OMi Management Pack for Apache Web Server (OMi MP for Apache Web Server) は HP Operations Manager i (OMi) とともに動作し、環境内のApache Web Server 上で構成されている Apache Web Server と仮想ホストを監視します。Apache Web Server 上で発生したイベントを解析し、 状況ステータスを報告する状況インジケータ (HI)、イベント タイプ インジケータ (ETI)、相関ルールを備え ています。また、応答時間、負荷、システム使用率、および Apache Web サーバとApache Web サーバ 上で構成されている仮想ホストの可用性を監視する管理テンプレートが付属します。

管理者がシームレスに管理テンプレートをデプロイすることで、Apache Web Server 環境の監視が可能 になります。領域専門家 (SME) と開発者は、監視要件に合わせて Apache Web Server 管理テンプ レートを簡単にカスタマイズできます。

OMi MP for Apache Web Server は OMi とともに動作し、以下の追加機能を提供して、統合監視ソ リューションをサポートします。

- Apache Web サーバインスタンスベースのデプロイとシンプルな構成
- <sup>l</sup> Apache Web サーバインスタンスを対象にしたエージェント ベースの監視をサポート

# <span id="page-6-0"></span>第2章: 作業の開始

この項では、OMi MP for Apache Web Server を使用した Apache Web Server インスタンスの監視に必 要なタスクについて説明します。Apache Web サーバ環境の監視についても説明します。

BSM コンソールでの作業の開始の詳細は、「作業の開始 |を参照してください。

<span id="page-6-1"></span>OMi コンソールでの作業の開始の詳細は、[「作業の開始 」を](#page-13-0)参照してください。

# <span id="page-6-2"></span>BSM コンソールでの作業の開始

### タスク1: BSM コンソールへのノードの追加

注**:** 監視対象のApache Web サーバがすでに Smart Plug-in (SPI) for Apache Web Server で監視 されている場合は、まず、Apache Web サーバをホストしている管理対象ノードから SPI アーティファ クトとデータ ソースを削除します。

注**:** RTSM にノードが既に存在する場合、このステップをスキップしてタスク 2 に進むことができます。

監視を始める前に、BSM コンソールにノードを追加する必要があります。

1. [オペレーション管理の管理] ページから [モニタ対象ノード] ペインを開きます。

#### **[**管理**] > [**オペレーション管理**] > [**セットアップ**] > [**モニタ対象ノード**]**

- 2. [ノード ビュー] ペインで **[**事前定義済みのノード フィルタ**]** > **[**モニタ対象ノード**]** をクリックし、 をク リックしてから、**[Computer]** > **[Unix]** を選択します。[モニタ対象ノードの新規作成] ダイアログボック スが表示されます。
- 3. ノードの[プライマリ DNS 名]、[IP アドレス]、[オペレーティングシステム]、[プロセッサアーキテクチャ] を 指定し、**[OK]** をクリックします。

新規に作成されたノードが構成アイテム(CI) インスタンスとして RTSM に保存されます。

注**:** Operations Agent が稼働するノードは、OMi サーバに対して有効にしてから、証明書を付与す る必要があります。

## <span id="page-6-3"></span>タスク2: エンリッチメント ルールの有効化

エンリッチメント ルールを有効にするには、以下の手順を実行します。

1. [エンリッチメント マネージャ] を開きます。

#### **[**管理**]** > **[RTSM** 管理**]** > **[**モデリング**]** > **[**エンリッチメント マネージャ**]**

- 2. [エンリッチメント ルール] ペインで、リストから **[SoftwareElementDisplayLabelForNewHost]** を選択 します。
- 3. 右クリックして **[**プロパティ**]** を選択します。[エンリッチメント ルールのプロパティ] ウィンドウが開きます。
- 4. **[**次へ**]** をクリックします。
- 5. **[**ルールを有効にする**]** を選択します。
- 6. **[**完了**]** をクリックします。
- <span id="page-7-0"></span>7. [エンリッチメント ルール| ペインで、■をクリックして変更を保存します。

## タスク3: Apache WS 検出アスペクトのデプロイ

前提条件に基づいて httpd.config ファイルが構成されていることを確認します。ファイルの編集について の詳細は、「Apache Web [サーバ構成ファイルの変更 」を](#page-45-0)参照してください。

Apache WS 検出アスペクトにより、環境内のApache Web Server インスタンスを検出できます。追加し た管理対象ノード上のApache Web サーバCI を検出するには、Apache WS 検出アスペクトを Computer CI にデプロイする必要があります。

Apache WS 検出アスペクトをデプロイすると、次のCI タイプ (CIT) のCI が検出されます。

- Apache
- Web Server Virtual Host
- Computer

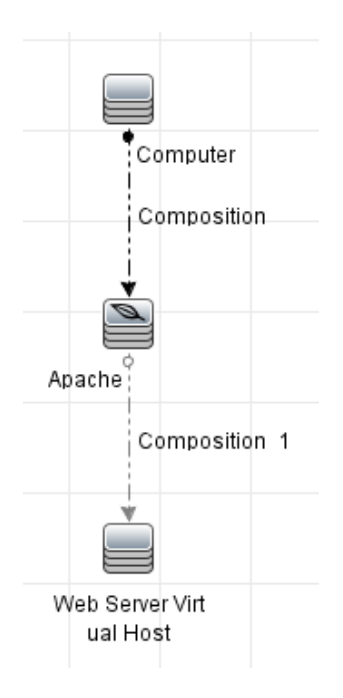

1. 次の手順で [管理テンプレートおよびアスペクト] ペインを開きます。

#### **[**管理**]** > **[**オペレーション管理**]** > **[**モニタリング**]** > **[**管理テンプレートおよびアスペクト**]** をクリックします。

2. [構成フォルダ] ペインで、次を選択します。

**[**構成フォルダ**]** > **[Web** サーバ管理**]** > **[Apache Web** サーバ管理**]** > **[**アスペクト**]** をクリックします。

- 3. [管理テンプレートおよびアスペクト] ペインで **[Apache WS** 検出**]** アスペクトをクリックし、 **[**項目の 割り当てとデプロイ**]** をクリックします。項目の[割り当てとデプロイ] ウィザードが開きます。
- 4. **[**構成アイテム**]** タブで Apache WS 検出アスペクトをデプロイする CI を選択し、**[**次へ**]** をクリックしま す。**[**必要なパラメータ**]** タブが開きます。
- 5. (オプション) **[**必要なパラメータ**]** タブで **[**次へ**]** をクリックします。

注**:** Apache WS 検出アスペクトには必須パラメータはありません。次の内容の通知が表示され ます。「この割り当てには編集が必要なパラメータはありません。」

- 6. (オプション) **[**すべてのパラメータ**]** タブで **[**次へ**]** をクリックします。
- 7. (オプション) 割り当てを直ちに有効化しない場合は、**[**割り当てオブジェクトの有効化**]** チェックボック スをオフにします。[割り当ておよび調整] ペインを使用して、後で割り当てを有効化できます。
- 8. **[**完了**]** をクリックします。

注**:** Apache Web Server アスペクトがデプロイされると、次のメッセージが表示されます。「割り当

ておよびデプロイメント ジョブを作成しました」デプロイメント ジョブのステータスを確認するには、 **[**管理**]** > **[**オペレーション管理**]** > **[**モニタリング**]** > **[**デプロイメント ジョブ**]** を選択します。

## <span id="page-9-0"></span>タスク4: 検出の確認

Apache WS 検出アスペクトをデプロイした後、ビュー ブラウザに CI が表示されていることを確認する必要 があります。

検出された CI を表示するには、次の手順を実行します。

- 1. **[**アプリケーション**]** > **[**オペレーション管理**]** > **[Event Perspective]** をクリックします。
- 2. **[**ビューの参照**]** タブで **Apache\_Deployment** ビューを選択します。

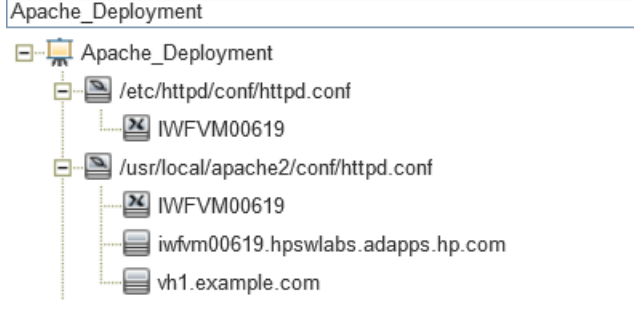

# <span id="page-9-1"></span>タスク5: Apache Web サーバ管理テンプレート またはApache Web サーバアスペクトのデプロイ

**Monitoring Automation for Composite Applications** ライセンスを使用している場合、Apache Web Server 管理テンプレートまたは Apache Web Server アスペクトを CI にデプロイできます。Apache Web Server 管理テンプレートのデプロイの詳細は、「タスク 5a: [管理テンプレートの特定とデプロイ」](#page-9-2)を参照して ください。Apache Web Server アスペクトのデプロイの詳細は、「タスク 5b: Apache Web [サーバアスペクト](#page-10-0) [のデプロイ」](#page-10-0)を参照してください。

**Monitoring Automation for Servers** ライセンスを使用している場合、Apache Web Server アスペクトを デプロイできます。Apache Web Server アスペクトのデプロイの詳細は、「タスク 5b: Apache Web [サーバア](#page-10-0) [スペクトのデプロイ」](#page-10-0)を参照してください。

### <span id="page-9-2"></span>タスク 5a: 管理テンプレートの特定とデプロイ

Apache Web Server 管 理テンプレートをデプロイして、Apache Web Server のパフォーマンスと可 用性な どの機能を監視できます。

Apache Web Server 管理テンプレートを CI にデプロイするには、次の手順を実行します。

1. [管理テンプレートおよびアスペクト] ペインを開きます。

**[**管理**]** > **[**オペレーション管理**]** > **[**モニタリング**]** > **[**管理テンプレートおよびアスペクト**]** をクリックします。

- 2. [構成フォルダ] ペインで、**[**構成フォルダ**]** > **[Web** サーバ管理**]** > **[Apache Web** サーバ管理**]** > **[**管 理テンプレート**]** をクリックします。
- 3. [管理テンプレートおよびアスペクト] ペインで **[**基本 **Apache Web Server** 管理テンプレート**]** をクリッ クし、 **[**項目の割り当てとデプロイ**]** をクリックします。[割り当てとデプロイ] ウィザードが開きます。
- 4. **[**構成アイテム**]** タブで管理テンプレートを割り当てる Apache CI を選択し、**[**次へ**]** をクリックします。
- 5. (オプション) **[**必要なパラメータ**]** タブで **[**次へ**]** をクリックします。

注**:** Apache Web Server 管理テンプレートには必須パラメータはありません。次の内容の通知 が表示されます。「この割り当てには編集が必要なパラメータはありません。」

- 6. (オプション) **[**すべてのパラメータ**]** タブで **[**次へ**]** をクリックします。
- 7. (オプション) **[**構成オプション**]** タブで、割り当てを直ちに有効化しない場合は **[**割り当てオブジェクトの 有効化**]** チェック ボックスを外します。[割り当ておよび調整] ペインを使用して、後で割り当てを有 効化できます。
- 8. **[**完了**]** をクリックします。

<span id="page-10-0"></span>注**:** Apache WS 検出アスペクトは、基本 Apache Web Server 管理テンプレートに含まれています。

### タスク 5b: Apache Web サーバアスペクトのデプロイ

Apache Web Server アスペクトを CI にデプロイするには、以下の手順を実行します。

1. [管理テンプレートおよびアスペクト] ペインを開きます。

**[**管理**]** > **[**オペレーション管理**]** > **[**モニタリング**]** > **[**管理テンプレートおよびアスペクト**]**

- 2. [構成フォルダ] ペインで、**[**構成フォルダ**]** > **[Web** サーバ管理**]** > **[Apache Web** サーバ管理**]** > **[**アス ペクト**]** をクリックします。
- 3. [管理テンプレートおよびアスペクト] ペインでデプロイするアスペクトを選択し、 **[**項目の割り当てと デプロイ**]** をクリックします。[割り当てとデプロイ] ウィザードが開きます。
- 4. **[**構成アイテム**]** タブでアスペクトを割り当てる Computer CI を選択し、**[**次へ**]** をクリックします。

注**:** アスペクトをノード CI にデプロイする場合は、**[**タイプ ノードのすべての **CI** を表示する**]** チェッ

クボックスを選択します。

5. (オプション) **[**必要なパラメータ**]** タブで **[**次へ**]** をクリックします。

注**:** Apache Web Server のアスペクトには必須パラメータはありません。次の内容の通知が表 示されます。「この割り当てには編集が必要なパラメータはありません。」

- 6. (オプション) **[**すべてのパラメータ**]** タブで **[**次へ**]** をクリックします。
- 7. (オプション) **[**構成オプション**]** タブで、割り当てを直ちに有効化しない場合は **[**割り当てオブジェクトの 有効化**]** チェック ボックスを外します。[割り当ておよび調整] ペインを使用して、後で割り当てを有 効化できます。
- <span id="page-11-0"></span>8. **[**完了**]** をクリックします。

### Apache Web サーバ環境 の監視

管理テンプレートとアスペクトをデプロイすると、次のパースペクティブから CI の状況を表示できます。

- <sup>l</sup> イベント [パースペクティブ](#page-11-1)
- [状況パースペクティブ](#page-12-0)
- [パフォーマンスパースペクティブ](#page-12-1)

#### <span id="page-11-1"></span>イベント パースペクティブ

Apache WS 検出アスペクトとApache Web Server 管理テンプレートをデプロイしたら、OMi MP for Apache Web Server で監視される Apache Web Server CI のイベントを表示できます。

Apache Web Server のイベント パースペクティブとCI を表示するには、次の手順を実行します。

1. [オペレーション管理] ウィンドウを開きます。

**[**アプリケーション**]** > **[**オペレーション管理**]** をクリックします。

- 2. [オペレーション管理] ウィンドウで **[Event Perspective]** タブをクリックします。[View Explorer] ペインが 表示されます。
- 3. **[**ビューの参照**]** タブで、イベントを表示する Apache、Web Server Virtual Host、Computer CI を含む **[Apache\_Deployment]** ビューを選択します。または、**[**検索**]** タブを使用して CI を検索できます。
- 4. イベント パースペクティブを表示する CI を選択します。選択した CI のイベントのリストが[Event Browser] ペインに表示されます。

[Event Browser] でイベントを選択すると、[イベント詳細] ペインが開き、次の内容が表示されます。

- a. 一般: 重要度、ライフサイクル状態、優先度、関連 CI など、選択したイベントに関する詳細 情報が表示されます。
- b. 追加情報: 選択したイベントの属性に関する詳細情報が表示されます。
- c. ソース情報: 選択したイベントのソースに関する情報の概要が表示されます。
- d. 注釈: 選択したイベントにアタッチされている注釈が表示されます。
- e. 関連イベント: Event Browser で選択したイベントに関連するすべてのイベントが表示されます。
- f. 履歴: 選択したイベントの履歴が表示されます。
- g. 解決ヒント: イベントに関連付けられているノードとCI を特定する情報が表示されます。
- h. 説明: 関連イベントの処理に役立つ情報が表示されます。
- i. 転送: イベントの所有者に関する転送の詳細情報が表示されます。

#### <span id="page-12-0"></span>状況パースペクティブ

Apache WS 検出アスペクトとApache Web Server 管理テンプレートをデプロイした後、OMi MP for Apache Web Server で監視される Apache Web Server CI の状況に関するイベントを表示できます。

Apache Web Server CI の状況パースペクティブを表示するには、次の手順を実行します。

1. [オペレーション管理] ウィンドウを開きます。

**[**アプリケーション**]** > **[**オペレーション管理**]** をクリックします。

- 2. [オペレーション管理] ウィンドウで **[Health Perspective]** タブをクリックします。[View Explorer] ペイン が表示されます。
- 3. **[**ビューの参照**]** タブで、状況関連イベントを表示する Apache、Web Server Virtual Host、 Computer CI を含む**[Apache\_Deployment]** ビューを選択します。または、**[**検索**]** タブを使用して CI を検索できます。
- 4. 状況パースペクティブを表示する CI を選択します。選択した CI の状況関連イベントのリストが [Event Browser] ペインに表示されます。

[Event Browser] ペインからイベントを選択すると、次のペインが表示されます。

- a. **Health Top View**: 選択したイベントのヘルストップ ビューが表示されます。
- b. **Health Indicators**: [Health Top View] ペインで選択した CI に関連する主要業績評価指標 (KPI) および状況インジケータ (HI) が表示されます。
- c. **Actions**: 選択したイベントで使用できるアクションのリストが表示されます。

<span id="page-12-1"></span>パフォーマンス パースペクティブ

パフォーマンスパースペクティブでは、既存のグラフ テンプレートからグラフを作成できます。また、選択した CI に必要なメトリックを選択して、カスタマイズされたグラフを作成することもできます。

グラフを使用して Apache Web Server CI のパフォーマンスパースペクティブを表示するには、次の手順を 実行します。

1. [オペレーション管理] ウィンドウを開きます。

**[**アプリケーション**]** > **[**オペレーション管理**]** をクリックします。

- 2. [オペレーション管理] ウィンドウで、**[Performance Perspective]** タブをクリックします。[View Explorer] ペインが表示されます。
- 3. **[**ビューの参照**]** タブで **Apache\_Deployment** ビューを選択します。パフォーマンスペインに、Apache\_ Deployment ビューで使用できるデフォルトのグラフが表示されます。
- 4. **[**グラフ**]** タブから作成するグラフを選択し、 **[**グラフの作成**]** をクリックします。右ペインに選択したグ ラフが表示されます。

<span id="page-13-0"></span>注**:** イベントの管理の詳細は、『Operations Manager i コンセプト ・ガイド 』を参照してください。

### <span id="page-13-1"></span>OMi コンソールでの作業の開始

### タスク1: OMi コンソールへのノードの追加

注**:** 監視対象のApache Web サーバがすでに Smart Plug-in (SPI) for Apache Web Server で監視 されている場合は、まず、Apache Web サーバをホストしている管理対象ノードから SPI アーティファ クトとデータ ソースを削除します。

注**:** RTSM にノードが既に存在する場合、このステップをスキップしてタスク 2 に進むことができます。

監視を始める前に、OMi コンソールにノードを追加する必要があります。

1. [オペレーション管理の管理] ページから [モニタ対象ノード] ペインを開きます。

#### **[**管理**] > [**セットアップと保守**] > [**モニタ対象ノード**]**

- 2. [ノード ビュー] ペインで **[**事前定義済みのノード フィルタ**]** > **[**モニタ対象ノード**]** をクリックし、 をク リックしてから、**[Computer]** > **[Unix]** を選択します。[モニタ対象ノードの新規作成] ダイアログボック スが表示されます。
- 3. ノードの[プライマリ DNS 名]、[IP アドレス]、[オペレーティングシステム]、[プロセッサアーキテクチャ]、

およびノードの説明を指定します。リストにない IP アドレスを含めたい場合は、新しい IP アドレスを 追加できます。

- a. [IP アドレス] ツールバーで おをクリックします。 [新しい IP アドレスの作成] ダイアログ ボックスが 開きます。
- b. IP アドレスとルーティングドメインを入力します。
- c. IP アドレスがDHCP サーバによって割り当てられている場合は、**[DHCP]** チェック ボックスを選択 します。
- d. **[OK]** をクリックします。
- 4. **[OK]** をクリックします。

新規に作成されたノードが構成アイテム(CI) インスタンスとして RTSM に保存されます。

注**:** Operations Agent が稼働するノードは、OMi サーバに対して有効にしてから、証明書を付与す る必要があります。

### <span id="page-14-0"></span>タスク2: エンリッチメント ルールの有効化

エンリッチメント ルールを有効にするには、以下の手順を実行します。

1. [エンリッチメント マネージャ] を開きます。

**[**管理**]** > **[RTSM** 管理**]** > **[**モデリング**]** > **[**エンリッチメント マネージャ**]** をクリックします。

- 2. [エンリッチメント ルール] ペインで、リストから **[SoftwareElementDisplayLabelForNewHost]** を選択 します。
- 3. 右クリックして **[**プロパティ**]** を選択します。[エンリッチメント ルールのプロパティ] ウィンドウが開きます。
- 4. **[**次へ**]** をクリックします。
- 5. **[**ルールを有効にする**]** を選択します。
- 6. **[**完了**]** をクリックします。
- <span id="page-14-1"></span>7. [エンリッチメント ルール| ペインで、■をクリックして変更を保存します。

## タスク3: Apache WS 検出アスペクトのデプロイ

前提条件に基づいて httpd.config ファイルが構成されていることを確認します。ファイルの編集について の詳細は、「Apache Web [サーバ構成ファイルの変更 」を](#page-45-0)参照してください。

Apache WS 検出アスペクトにより、環境内のApache Web Server インスタンスを検出できます。追加し た管理対象ノード上のApache Web サーバCI を検出するには、Apache WS 検出アスペクトを Computer CI にデプロイする必要があります。

Apache WS 検出アスペクトをデプロイすると、次のCI タイプ (CIT) のCI が検出されます。

- Apache
- Web Server Virtual Host
- Computer

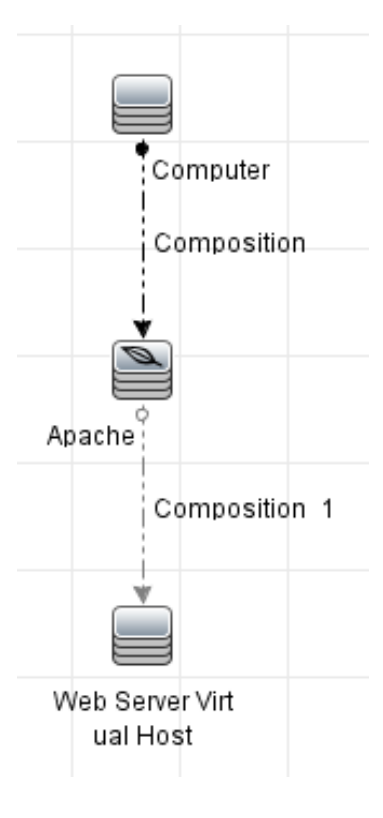

1. 次の手順で [管理テンプレートおよびアスペクト] ペインを開きます。

**[**管理**] > [**監視**] > [**管理テンプレートおよびアスペクト**]** をクリックします。

2. [構成フォルダ] ペインで、次を選択します。

**[**構成フォルダ**]** > **[Web** サーバ管理**]** > **[Apache Web** サーバ管理**]** > **[**アスペクト**]** をクリックします。

- 3. [管理テンプレートおよびアスペクト] ペインで **[Apache WS** 検出**]** アスペクトをクリックし、 **[**項目の 割り当てとデプロイ**]** をクリックします。項目の[割り当てとデプロイ] ウィザードが開きます。
- 4. **[**構成アイテム**]** タブで Apache WS 検出アスペクトをデプロイする CI を選択し、**[**次へ**]** をクリックしま す。**[**必要なパラメータ**]** タブが開きます。

5. (オプション) **[**必要なパラメータ**]** タブで **[**次へ**]** をクリックします。

注**:** Apache WS 検出アスペクトには必須パラメータはありません。次の内容の通知が表示され ます。「この割り当てには編集が必要なパラメータはありません。」

- 6. (オプション) **[**パラメータ サマリ**]** タブで **[**次へ**]** をクリックします。
- 7. (オプション) 割り当てを直ちに有効化しない場合は、**[**割り当ての有効化**]** チェック ボックスを外しま す。[割り当ておよび調整] ペインを使用して、後で割り当てを有効化できます。
- 8. **[**完了**]** をクリックします。

注**:** Apache Web Server アスペクトがデプロイされると、次のメッセージが表示されます。「割り当 ておよびデプロイメント ジョブを作成しました」デプロイメント ジョブのステータスを確認するには、 **[**管理**]** > **[**監視**]** > **[**デプロイメント ジョブ**]** を選択します。

### <span id="page-16-0"></span>タスク4: 検出の確認

Apache WS 検出アスペクトをデプロイした後、ビュー ブラウザに CI が表示されていることを確認する必要 があります。

検出された CI を表示するには、次の手順を実行します。

- 1. **[**ワークスペース**]** > **[**操作コンソール**]** > **[Event Perspective]** をクリックします。
- 2. **[**ビューの参照**]** タブで **Apache\_Deployment** ビューを選択します。

Apache Deployment □ Apache\_Deployment j- 2 /etc/httpd/conf/httpd.conf  $\mathbb{Z}$  IWFVM00619 □ /usr/local/apache2/conf/httpd.conf 图 IWFVM00619 iwfvm00619.hpswlabs.adapps.hp.com wh1.example.com

# <span id="page-16-1"></span>タスク5: Apache Web サーバ管 理テンプレート または Apache Web サーバアスペクトのデプロイ

**Monitoring Automation for Composite Applications** ライセンスを使用している場合、Apache Web Server 管理テンプレートまたは Apache Web Server アスペクトを CI にデプロイできます。Apache Web Server 管理テンプレートのデプロイの詳細は、「タスク 5a: [管理テンプレートの特定とデプロイ」](#page-17-0)を参照して ください。Apache Web Server アスペクトのデプロイの詳細は、「タスク 5b: Apache Web [サーバアスペクト](#page-17-1) [のデプロイ」](#page-17-1)を参照してください。

**Monitoring Automation for Servers** ライセンスを使用している場合、Apache Web Server アスペクトを デプロイできます。 Apache Web Server アスペクト のデプロイの詳 細 は、 「タスク 5b: Apache Web [サーバア](#page-17-1) [スペクトのデプロイ」](#page-17-1)を参照してください。

### <span id="page-17-0"></span>タスク 5a: 管理テンプレートの特定とデプロイ

Apache Web Server 管理テンプレートをデプロイして、Apache Web Server のパフォーマンスと可用性な どの機能を監視できます。

Apache Web Server 管理テンプレートを CI にデプロイするには、次の手順を実行します。

1. [管理テンプレートおよびアスペクト] ペインを開きます。

**[**管理**] > [**監視**] > [**管理テンプレートおよびアスペクト**]** を選択します。

- 2. [構成フォルダ] ペインで、**[**構成フォルダ**]** > **[Web** サーバ管理**]** > **[Apache Web** サーバ管理**]** > **[**管 理テンプレート**]** をクリックします。
- 3. [管理テンプレートおよびアスペクト] ペインで **[**基本 **Apache Web Server** 管理テンプレート**]** をクリッ クし、 **[**項目の割り当てとデプロイ**]** をクリックします。[割り当てとデプロイ] ウィザードが開きます。
- 4. **[**構成アイテム**]** タブで管理テンプレートを割り当てる Apache CI を選択し、**[**次へ**]** をクリックします。
- 5. (オプション) **[**必要なパラメータ**]** タブで **[**次へ**]** をクリックします。

注**:** Apache Web Server 管理テンプレートには必須パラメータはありません。次の内容の通知 が表示されます。「この割り当てには編集が必要なパラメータはありません。」

- 6. (オプション) **[**パラメータ サマリ**]** タブで **[**次へ**]** をクリックします。
- 7. (オプション) **[**構成オプション**]** タブで、割り当てを直ちに有効化しない場合は **[**割り当ての有効化**]** チェック ボックスを外します。[割り当ておよび調整] ペインを使用して、後で割り当てを有効化できま す。
- 8. **[**完了**]** をクリックします。

<span id="page-17-1"></span>注**:** Apache WS 検出アスペクトは、基本 Apache Web Server 管理テンプレートに含まれています。

### タスク 5b: Apache Web サーバアスペクトのデプロイ

Apache Web Server アスペクトを CI にデプロイするには、以下の手順を実行します。

1. [管理テンプレートおよびアスペクト] ペインを開きます。

#### **[**管理**] > [**監視**] > [**管理テンプレートおよびアスペクト**]**

- 2. [構成フォルダ] ペインで、**[**構成フォルダ**]** > **[Web** サーバ管理**]** > **[Apache Web** サーバ管理**]** > **[**アス ペクト**]** をクリックします。
- 3. [管理テンプレートおよびアスペクト] ペインでデプロイするアスペクトを選択し、<sup>※</sup> **[項目の割り当てと** デプロイ**]** をクリックします。[割り当てとデプロイ] ウィザードが開きます。
- 4. **[**構成アイテム**]** タブでアスペクトを割り当てる Computer CI を選択し、**[**次へ**]** をクリックします。

注**:** アスペクトをノード CI にデプロイする場合は、**[**タイプ ノードの **CI** も表示する**]** チェック ボック スを選択します。

5. (オプション) **[**必要なパラメータ**]** タブで **[**次へ**]** をクリックします。

注**:** Apache Web Server のアスペクトには必須パラメータはありません。次の内容の通知が表 示されます。「この割り当てには編集が必要なパラメータはありません。」

- 6. (オプション) **[**パラメータ サマリ**]** タブで **[**次へ**]** をクリックします。
- 7. (オプション) **[**構成オプション**]** タブで、割り当てを直ちに有効化しない場合は **[**割り当ての有効化**]** チェック ボックスを外します。[割り当ておよび調整] ペインを使用して、後で割り当てを有効化できま す。
- <span id="page-18-0"></span>8. **[**完了**]** をクリックします。

### Apache Web サーバ環境 の監視

管理テンプレートとアスペクトをデプロイすると、次のパースペクティブから CI の状況を表示できます。

- <sup>l</sup> イベント [パースペクティブ](#page-18-1)
- 状況 パースペクティブ
- <span id="page-18-1"></span>● [パフォーマンスパースペクティブ](#page-20-0)

#### イベント パースペクティブ

Apache WS 検出アスペクトとApache Web Server 管理テンプレートをデプロイしたら、OMi MP for Apache Web Server で監視される Apache Web Server CI のイベントを表示できます。

Apache Web Server のイベント パースペクティブとCI を表示するには、次の手順を実行します。

1. [操作コンソール] ウィンド ウを開きます。

**[**ワークスペース**]** > **[**操作コンソール**]** > **[Event Perspective]** をクリックします。

[View Explorer] ペインが表示されます。

- 2. **[**ビューの参照**]** タブで、イベントを表示する Apache、Web Server Virtual Host、Computer CI を含む **[Apache\_Deployment]** ビューを選択します。または、**[**検索**]** タブを使用して CI を検索できます。
- 3. イベント パースペクティブを表示する CI を選択します。選択した CI のイベントのリストが[Event Browser] ペインに表示されます。

[Event Browser] でイベントを選択すると、[イベント詳細] ペインが開き、次の内容が表示されます。

- a. 一般: 重要度、ライフサイクル状態、優先度、関連 CI など、選択したイベントに関する詳細 情報が表示されます。
- b. 追加情報: 選択したイベントの属性に関する詳細情報が表示されます。
- c. ソース情報: 選択したイベントのソースに関する情報の概要が表示されます。
- d. 注釈: 選択したイベントにアタッチされている注釈が表示されます。
- e. 関連イベント: Event Browser で選択したイベントに関連するすべてのイベントが表示されます。
- f. 履歴: 選択したイベントの履歴が表示されます。
- g. 解決ヒント: イベントに関連付けられているノードとCI を特定する情報が表示されます。
- h. 説明: 関連イベントの処理に役立つ情報が表示されます。
- i. 転送: イベントの所有者に関する転送の詳細情報が表示されます。

<span id="page-19-0"></span>状況 パースペクティブ

Apache WS 検出アスペクトとApache Web Server 管理テンプレートをデプロイした後、OMi MP for Apache Web Server で監視される Apache Web Server CI の状況に関するイベントを表示できます。

Apache Web Server CI の状況パースペクティブを表示するには、次の手順を実行します。

1. [操作コンソール] ウィンドウを開きます。

#### **[**ワークスペース**]** > **[**操作コンソール**]** > **[Health Perspective]** をクリックします。

[View Explorer] ペインが表示されます。

- 2. **[**ビューの参照**]** タブで、状況関連イベントを表示する Apache、Web Server Virtual Host、 Computer CI を含む**[Apache\_Deployment]** ビューを選択します。または、**[**検索**]** タブを使用して CI を検索できます。
- 3. 状況パースペクティブを表示する CI を選択します。選択した CI の状況関連イベントのリストが

[Event Browser] ペインに表示されます。

[Event Browser] ペインからイベントを選択すると、次のペインが表示されます。

- a. Health Top View: 選択したイベントのヘルストップビューが表示されます。
- b. Health Indicators: [Health Top View] ペインで選択した CI に関連する主要業績評価指標 (KPI) および状況インジケータ (HI) が表示されます。
- c. Actions: 選択したイベントで使用できるアクションのリストが表示されます。

<span id="page-20-0"></span>パフォーマンスパースペクティブ

パフォーマンスパースペクティブでは、既存のグラフ テンプレートからグラフを作成できます。また、選択した CI に必要なメトリックを選択して、カスタマイズされたグラフを作成することもできます。

グラフを使用して Apache Web Server CI のパフォーマンスパースペクティブを表示するには、次の手順を 実行します。

1. [操作コンソール] ウィンド ウを開きます。

**[**ワークスペース**]** > **[**操作コンソール**]** > **[Performance Perspective]** をクリックします。

[View Explorer] ペインが表示されます。

- 2. **[**ビューの参照**]** タブで **Apache\_Deployment** ビューを選択します。パフォーマンスペインに、Apache\_ Deployment ビューで使用できるデフォルトのグラフが表示されます。
- 3. **[**グラフ**]** タブから作成するグラフを選択し、 **[**グラフの作成**]** をクリックします。右ペインに選択したグ ラフが表示されます。

注**:** イベントの管理の詳細は、『Operations Manager i コンセプト ・ガイド 』を参照してください。

# <span id="page-21-0"></span>第3章: コンポーネント

OMi MP for Apache Web Server には、環境内のApache Web Server を監視するための以下のコンポー ネントが含まれます。

- Apache Web [サーバ管理テンプレート](#page-21-1)
- Apache Web Server [のアスペクト](#page-23-1)
- <sup>l</sup> [パラメータ](#page-27-0)
- **[構成アイテム](#page-30-0)(CI)**
- <sup>l</sup> [ランタイムサービスモデル](#page-30-1)(RTSM) のビュー
- **・[状況インジケータ](#page-31-0) (HI)**
- <sup>l</sup> イベント タイプ [インジケータ](#page-32-0) (ETI)
- <sup>l</sup> トポロジ [ベースのイベント相関処理](#page-33-0) (TBEC) ルール
- グラフ [テンプレート](#page-34-0)
- <span id="page-21-1"></span><sup>l</sup> [ツール](#page-35-0)

## Apache Web サーバ管理テンプレート

Apache Web Server 管理テンプレートは、環境内にある Apache Web Serverの可用性、状況、パフォー マンスを監視する完全な監視ソリューションです。

デフォルトでは、OMi MP for Apache Web Server は管理テンプレートで構成されています。管理テンプ レートをデプロイして、環境内のApache Web Server インスタンスをシームレスに監視できます。Apache Web Server 管理テンプレートには、環境内のApache Web Server を監視するアスペクトが含まれます。

### <span id="page-21-2"></span>概要

OMi MP for Apache Web Server には、基本 Apache Web Server 管理レンプレートが含まれます。

#### **Apache Web** サーバ管理テンプレートにアクセスする方法

1. [管理テンプレートおよびアスペクト] ペインを開きます。

BSM では、**[**管理**]** > **[**オペレーション管理**]** > **[**モニタリング**]** > **[**管理テンプレートおよびアスペクト**]** をク リックします。

OMi では、**[**管理**]** > **[**監視**]** > **[**管理テンプレートおよびアスペクト**]** をクリックします。

<span id="page-22-0"></span>2. [構成フォルダ] ペインで、**[**構成フォルダ**]** > **[Web** サーバ管理**]** > **[Apache Web** サーバ管理**]** > **[**管 理テンプレート**]** をクリックします。

## タスク

#### 管理テンプレートをデプロイする方法

Apache Web Server 管理テンプレートのデプロイの詳細は、BSM の場合は「タスク 5: [Apache](#page-16-1) Web サー [バ管理テンプレートまたはアスペクトのデプロイ」、](#page-16-1)OMi の場合は「タスク 5: Apache Web [サーバ管理テンプ](#page-16-1) [レートまたはアスペクトのデプロイ」](#page-16-1)を参照してください。

#### 管理テンプレートのインベントリ レポートを表示する方法

インベントリ レポートには、サーバ上で利用可能な管理テンプレート、アスペクト、ポリシー テンプレートが 表示されます。Apache Web Server 管理テンプレートのインベントリ レポートを表示するには、次の手順 を実行します。

- 1. レポートを作成する管理テンプレートを選択します。
- 2. [管理テンプレートおよびアスペクト] ペインの **[**割り当てレポートの生成**]** をクリックします。

事前設定されている割り当てレポートが表示されます。

<span id="page-22-1"></span>[割り当ておよび調整] ペインでは、他のタイプのレポートも表示できます。

### 基本 Apache Web サーバ管理テンプレート

基本 Apache Web Server 管理テンプレートは、環境内のApache Web Server の基本機能を監視する のに使用します。基本 Apache Web Server 管理テンプレートには、Apache Web Server の可用性とパ フォーマンスを監視する基本機能が含まれています。

Apache Web Server セットアップが環境内にある場合に、Apache Web Server と仮想ホストの可用性を チェックし、Apache Web Server の重要なパフォーマンスメトリック (応答時間、メモリ使用率、ビジー プロ セス率など) を監視したいとします。このような場合、すべてのApache CI に基本 Apache Web Server 管 理テンプレートをデプロイできます。

#### 基本 **Apache Web** サーバ管理テンプレートにアクセスする方法

1. [管理テンプレートおよびアスペクト] ペインを開きます。

BSM では、**[**管理**]** > **[**オペレーション管理**]** > **[**モニタリング**]** > **[**管理テンプレートおよびアスペクト**]** をク リックします。

OMi では、**[**管理**]** > **[**監視**]** > **[**管理テンプレートおよびアスペクト**]** をクリックします。

2. [構成フォルダ] ペインで、**[**構成フォルダ**]** > **[Web** サーバ管理**]** > **[Apache Web** サーバ管理**]** > **[**管 理テンプレート**]** をクリックします。

3. [管理テンプレートおよびアスペクト] ペインで、**[**基本 **Apache Web** サーバ管理テンプレート**]** をクリッ クします。

### <span id="page-23-0"></span>ユーザインターフェイスの参照情報

管理テンプレート - 一般

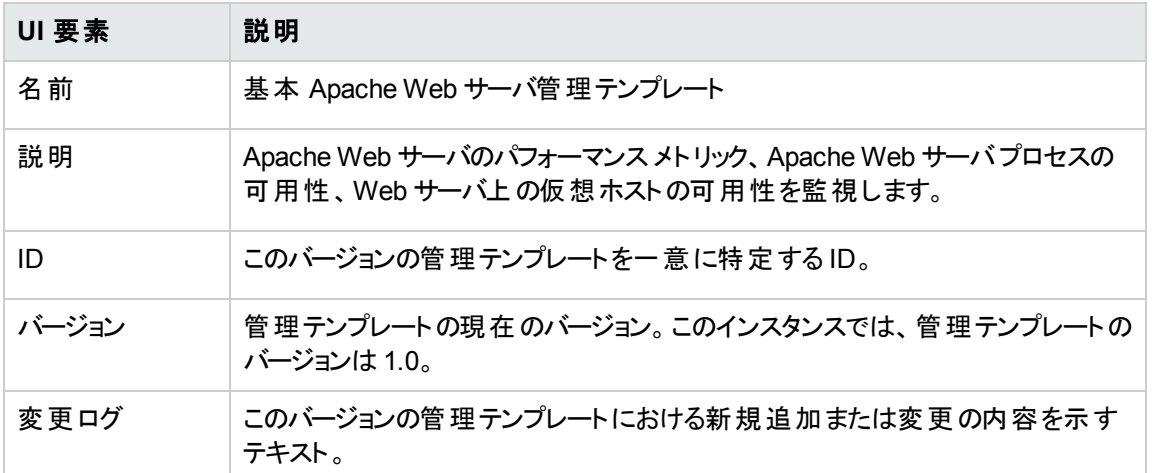

管理テンプレート - トポロジ ビュー

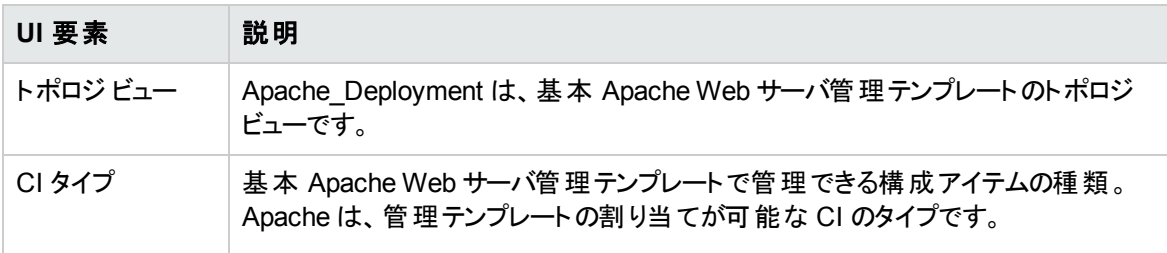

基本 Apache Web Server 管理テンプレートは、これらの機能を監視する次のアスペクトで構成されま す。

- [Apache](#page-24-3) WS 可用性
- [Apache](#page-25-2) WS 検出
- Apache WS [パフォーマンス](#page-25-3)
- <span id="page-23-1"></span>• Apache WS [ログファイル監視](#page-26-1)

# Apache Web Server のアスペクト

Apache Web Server アスペクトは、Apache Web Server の状況とパフォーマンスを監視するためのポリシー テンプレート、インストルメンテーション、パラメータで構成されます。各 Apache Web Server アスペクトは、 Apache Web Server の個々のユニットを監視するのに使用できます。

#### **Apache Web** サーバ アスペクトにアクセスする方法

1. [管理テンプレートおよびアスペクト] ペインを開きます。

BSM では、**[**管理**]** > **[**オペレーション管理**]** > **[**モニタリング**]** > **[**管理テンプレートおよびアスペクト**]** をク リックします。

OMi では、**[**管理**]** > **[**監視**]** > **[**管理テンプレートおよびアスペクト**]** をクリックします。

<span id="page-24-0"></span>2. [構成フォルダ] ペインで、**[**構成フォルダ**]** > **[Web** サーバ管理**]** > **[Apache Web** サーバ管理**]** > **[**アス ペクト**]** をクリックします。

## タスク

#### **Apache Web** サーバ アスペクトをデプロイする方法

Apache Web Server アスペクトのデプロイの詳細は、BSM の場合は「タスク 5b: Apache Web [サーバアス](#page-10-0) [ペクトのデプロイ」](#page-10-0)、OMi の場合は「タスク 5b: Apache Web [サーバアスペクトのデプロイ」](#page-17-1)を参照してくださ い。

### <span id="page-24-1"></span>ユーザインターフェイスの参照情報

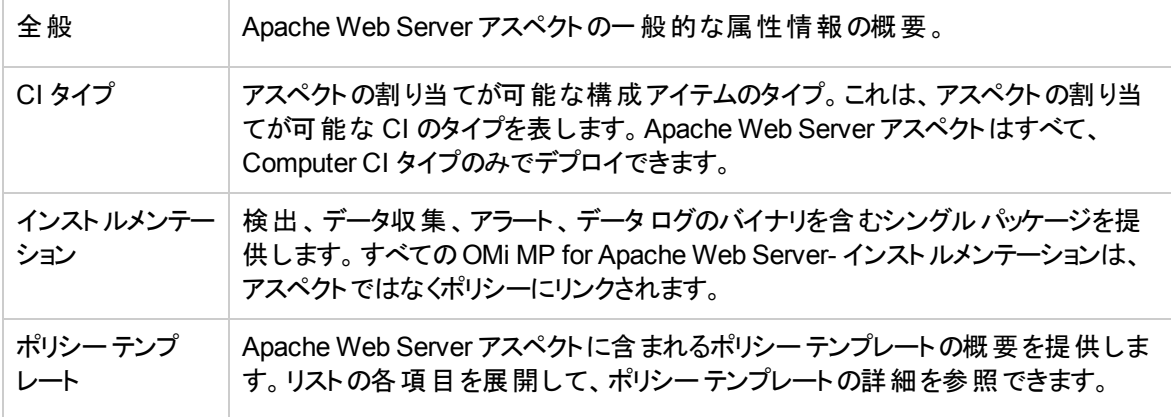

<span id="page-24-2"></span>OMi MP for Apache Web Serverは、以下のApache Web サーバのアスペクトで構成されます。

### <span id="page-24-3"></span>Apache WS 可用性

Apache WS 可用性アスペクトは、システムおよびシステムに関連付けられている仮想ホストで実行され る Apache Web サーバのプロセスの可用性を監視します。

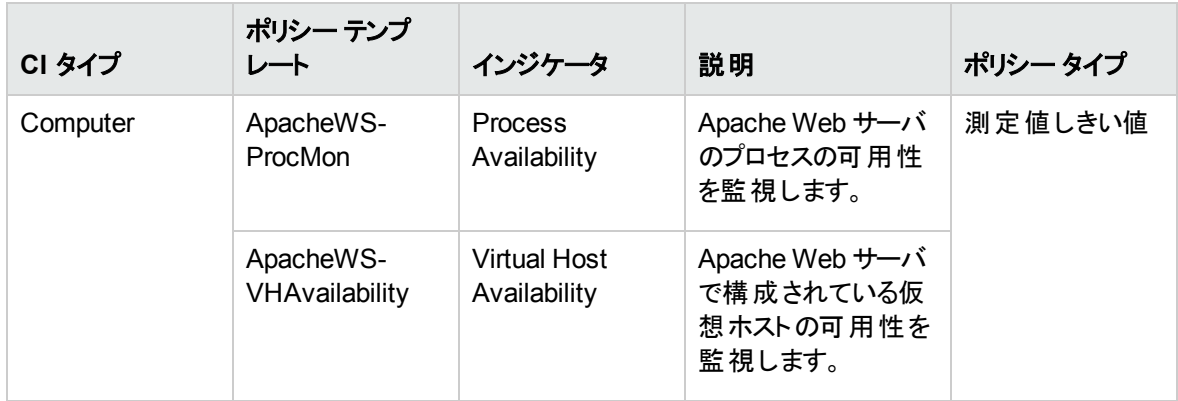

## <span id="page-25-2"></span><span id="page-25-0"></span>Apache WS 検出

Apache WS 検出アスペクトは、システムおよびシステムに関連付けられている仮想ホストで実行される Apache Web サーバのインスタンスを検出します。

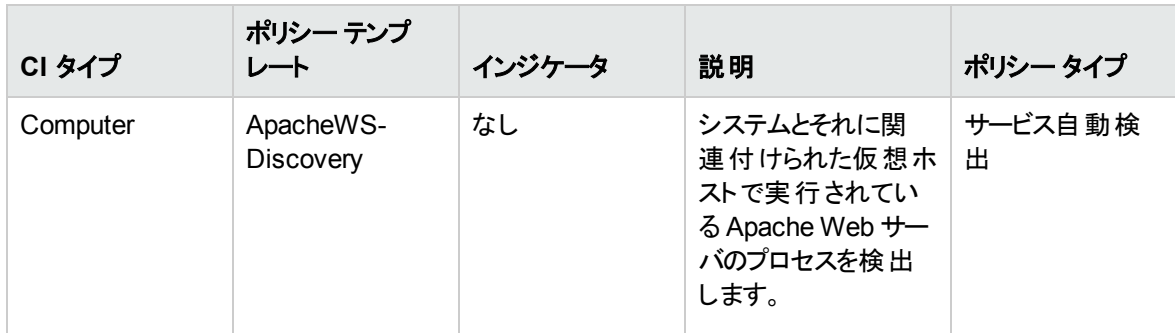

## <span id="page-25-3"></span><span id="page-25-1"></span>Apache WS パフォーマンス

Apache WS パフォーマンスアスペクトは、応答時間、1 秒あたりのバイト数、1 秒あたりの要求数、要求 あたりのバイト数、Web サーバのプロセスのCPU 使用率、Web サーバのプロセスのメモリ使用率、ワーカ スレッドのステータスなど、Apache Web サーバのパフォーマンスインジケータを監視します。また、収集した パフォーマンスメトリックを Agent データストアに格納します。

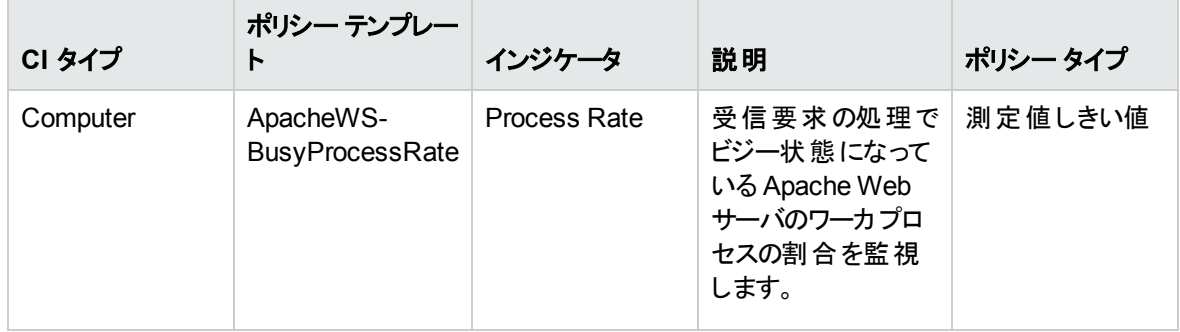

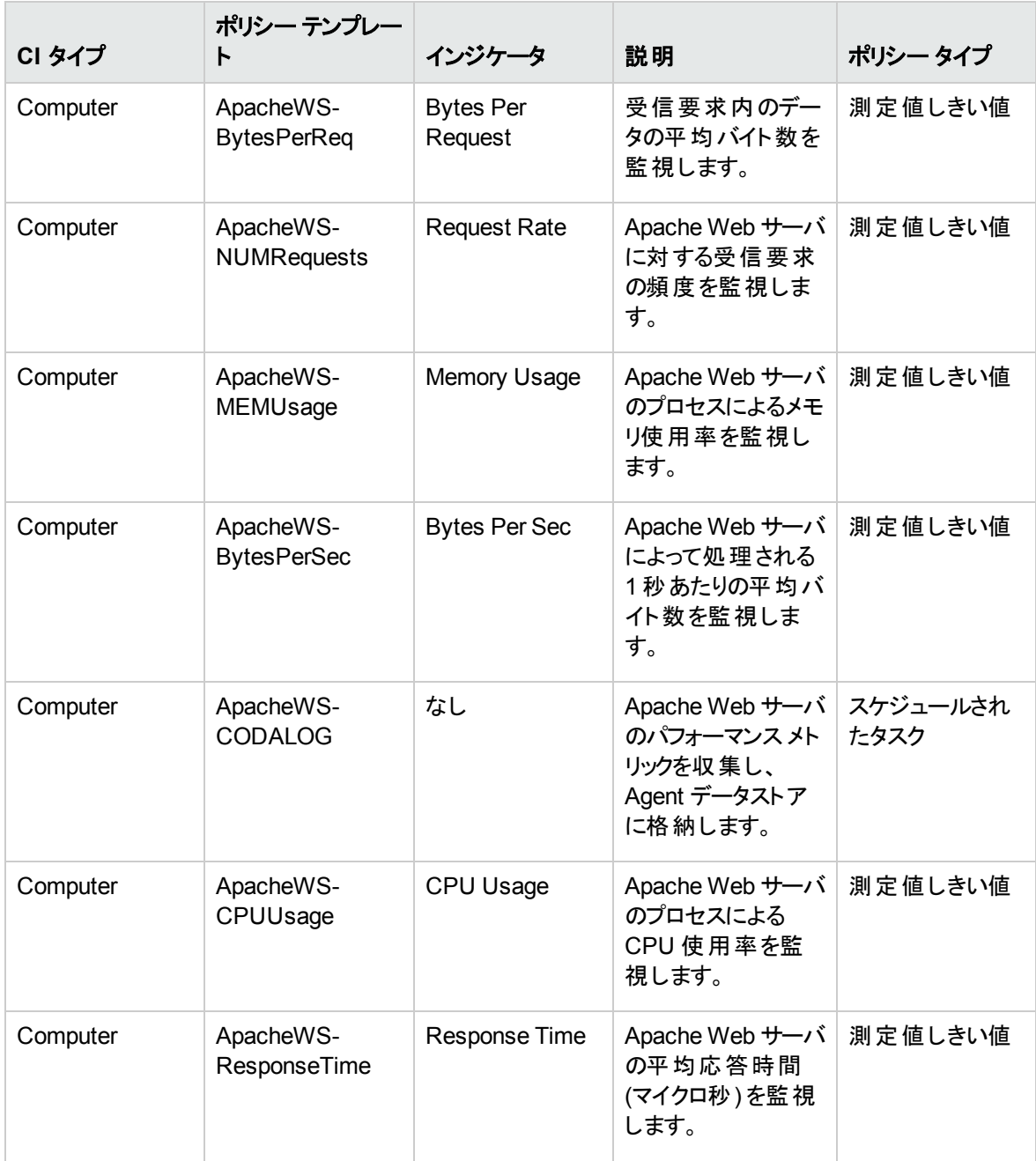

# <span id="page-26-1"></span><span id="page-26-0"></span>Apache WS ログファイル監視

Apache WS ログファイル監視アスペクトは、Apache Web サーバのErrorLog ファイルにエラー条件を示す 特定のテキスト パターンがないか監視します。

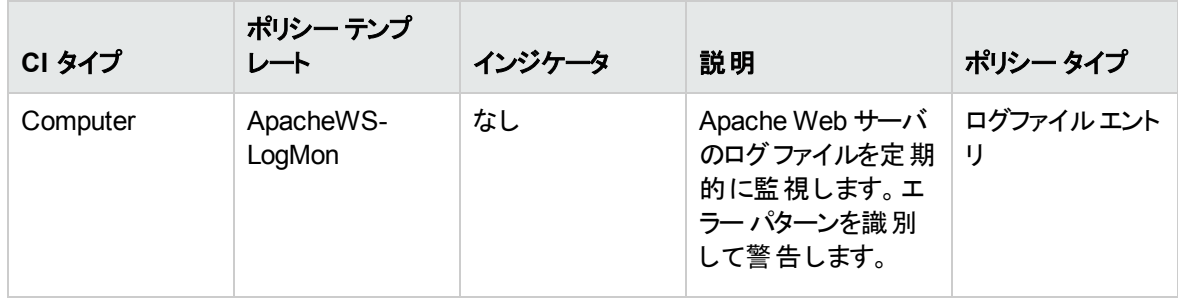

# <span id="page-27-0"></span>パラメータ

パラメータは、Apache Web Server 管理テンプレート、アスペクト、ポリシー テンプレートに不可欠なコン ポーネントとなる変数です。各パラメータは1つの変数に対応します。パラメータにはデフォルト値が設定 され、Apache Web Server の各種コンポーネントの監視に使用されます。また、監視要件に合うように 変数の値を変更することもできます。

## <span id="page-27-1"></span>OMi MP for Apache Web Server パラメータ

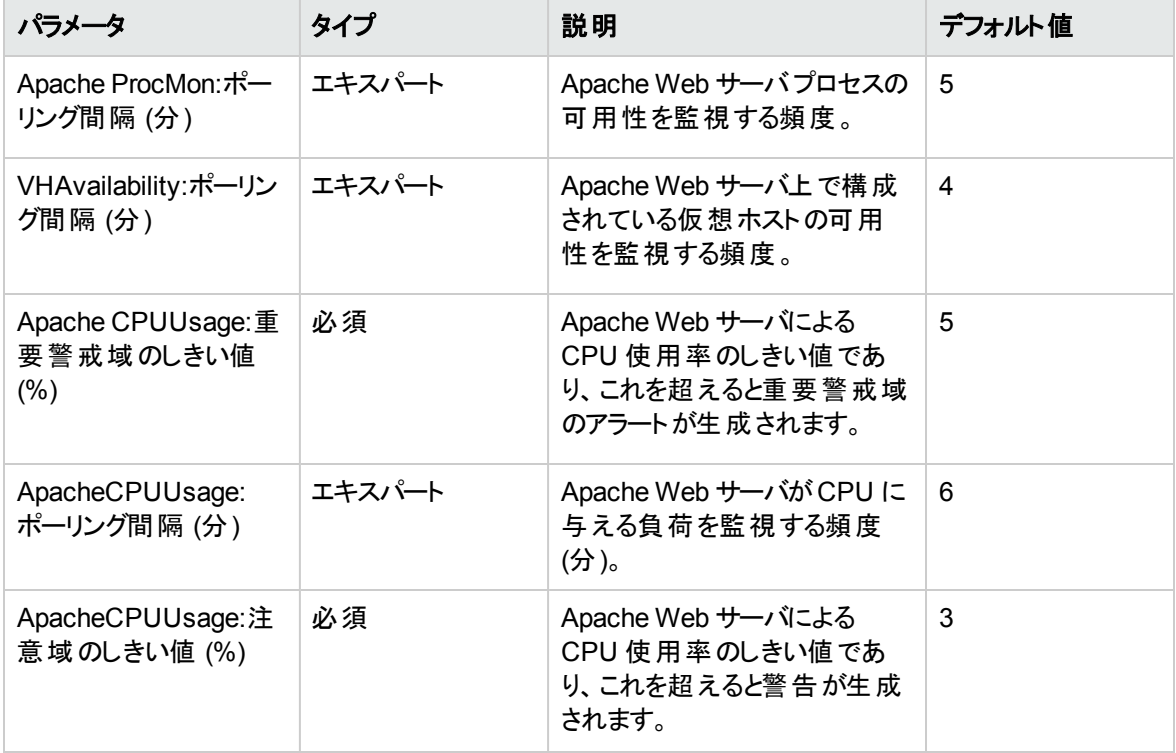

OMi MP for Apache Web Server には、以下のパラメータが含まれます。

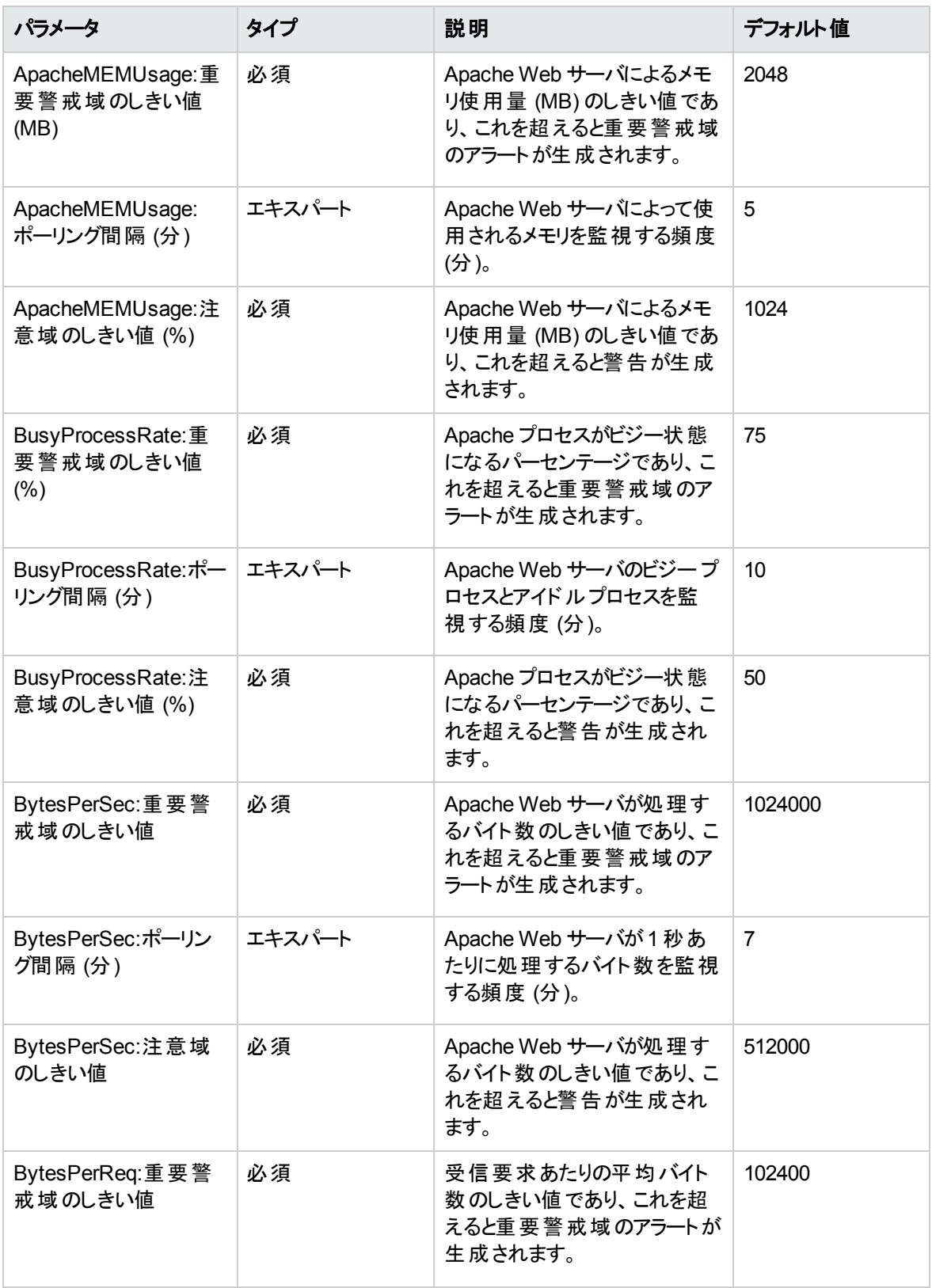

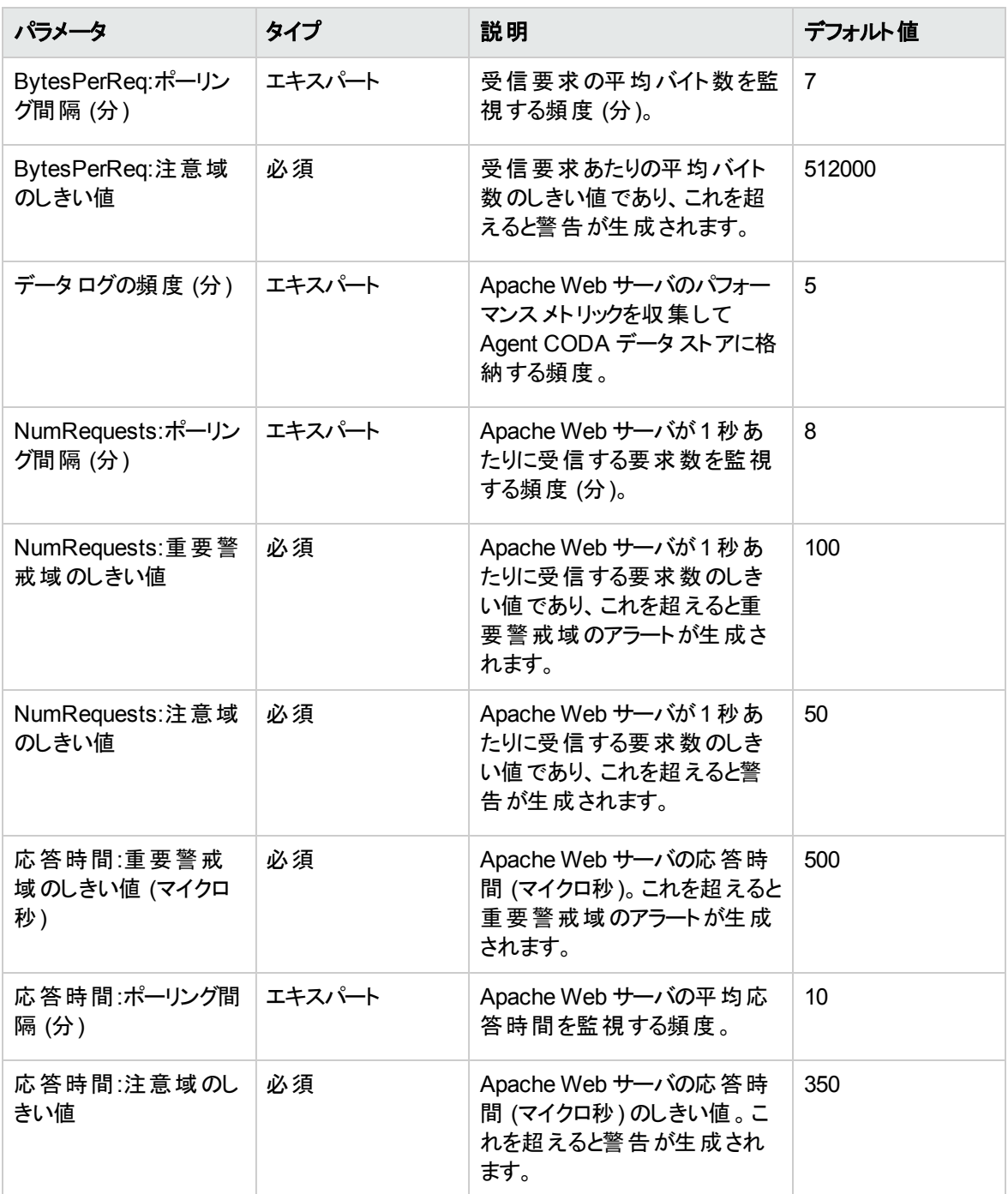

<span id="page-29-0"></span>パラメータのチューニング

CI にデプロイ済みのApache Web Server 管理テンプレートのパラメータは編集が可能です。パラメータを 編集するには、以下の手順を実行します。

1. 次の手順で [割り当ておよび調整] ペインを開きます。

BSM では、**[**管理**] > [**オペレーション管理**] > [**モニタリング**] > [**割り当ておよび調整**]** をクリックします。

OMi では、**[**管理**] > [**監視**] > [**割り当ておよび調整**]** をクリックします。

- 2. **[**ビューの参照**]** タブで、パラメータをチューニングする CI を含む**Apache\_Deployment** ビューを選択 します。または、**[**検索**]** タブを使用して CI を検索できます。
- 3. Apache Web サーバCI のリストで、CI を選択します。[割り当て項目] ペインに、Apache CI に対す る既存のアスペクトの割り当ての詳細が表示されます。
- 4. パラメータのデフォルト値を変更するには、次の手順を実行します。
	- [割り当て] ペインで、次の手順を実行します。
		- i. 調整するパラメータのアスペクトを選択し、  *を*クリックします。[割り当てを調整] ペインに、 現在のパラメータ値が表示されます。
		- ii. 調整するパラメータを選択し、● をクリックします。[パラメータの編集] ダイアログボックスが 開きます。
	- [割り当ての詳細] ペインで、次の手順を実行します。 i. リストのパラメータをダブルクリックします。[パラメータの編集] ダイアログボックスが開きます。
- <span id="page-30-0"></span>5. 値を変更して、**[OK]** をクリックします。新しいパラメータ値が関連する CI にデプロイされます。

# 構成アイテム(CI)

CI は、IT サービスを配信するために管理する必要のあるコンポーネントです。CI には、IT サービス、ハー ドウェア、ソフトウェアなどが含まれます。CIT は、CI のタイプと属性を示します。OMi MP for Apache Web Server は次のCIT で構成されています。

- Apache
- Web Server Virtual Host
- <span id="page-30-1"></span>• Computer

# ランタイムサービスモデル(RTSM) のビュー

RTSM ビューは、イベントのコンテキストを可視化する機能です。一般的な RTSM ビューでは Apache Web Server CI と他の近隣 CI との関係が表示されます。ビューを使用して、Apache Web Server 環境 のトポロジを可視化できます。また、ビューにより、次のことも可能です。

- Apache Web Server CI のイベント パースペクティブの管理
- Apache Web Server CI の状況 パースペクティブの管理
- <sup>l</sup> 管理テンプレート、アスペクト、ポリシー テンプレートの割り当ておよび調整

#### **RTSM** ビューにアクセスする方法

1. [モデリングスタジオ] ペインを開きます。

BSM では、**[**管理**] > [RTSM** 管理**] > [**モデリング**] > [**モデリング スタジオ**]** をクリックします。

OMi では、**[**管理**] > [RTSM** 管理**] > [**モデリング**] > [**モデリング スタジオ**] > [**リソース**]** をクリックしま す。

- 2. ビューで **[**リソース タイプ**]** をクリックします。
- 3. リストから **[**オペレーション管理**]** > **[WebServer]** をクリックします。
- 4. リソースをダブルクリックするかドラッグしてモデリングキャンバスにドロップします。

OMi MP for Apache Web Server では、デフォルトで次の名前のビューが提供されています。

**Apache\_Deployment**: このビューには、Apache、Web Server Virtual Host、Computer など、さまざまな CI タイプのコンポーネントが表示されます。次の図は上記のCI タイプの関係を示します。

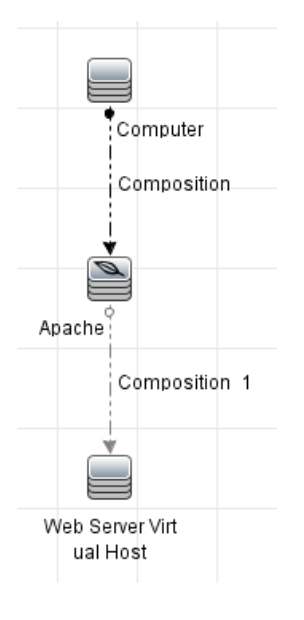

# <span id="page-31-0"></span>状況インジケータ (HI)

HI は、Apache Web サーバのCI で発生したイベントを分析し、Apache Web サーバCI の状況を報告す る機能です。OMi MP for Apache Web Server では、Apache Web サーバ関連イベントを監視するインジ ケータとして、次のHI が提供されています。

HI にアクセスする方法

1. [インジケータ] ペインを開きます。

BSM では、**[**管理**] > [**オペレーション管理**] > [**モニタリング**] > [**インジケータ**]** をクリックします。

OMi では、**[**管理**] > [**サービス状況**] > [CI** ステータスの計算**] > [**状況インジケータとイベント タイプ インジケータ**]** をクリックします。

2. [CI タイプ] ペインで、**[InfrastructureElement] > [RunningSoftware] > [WebServer]> [Apache]** をクリックします。

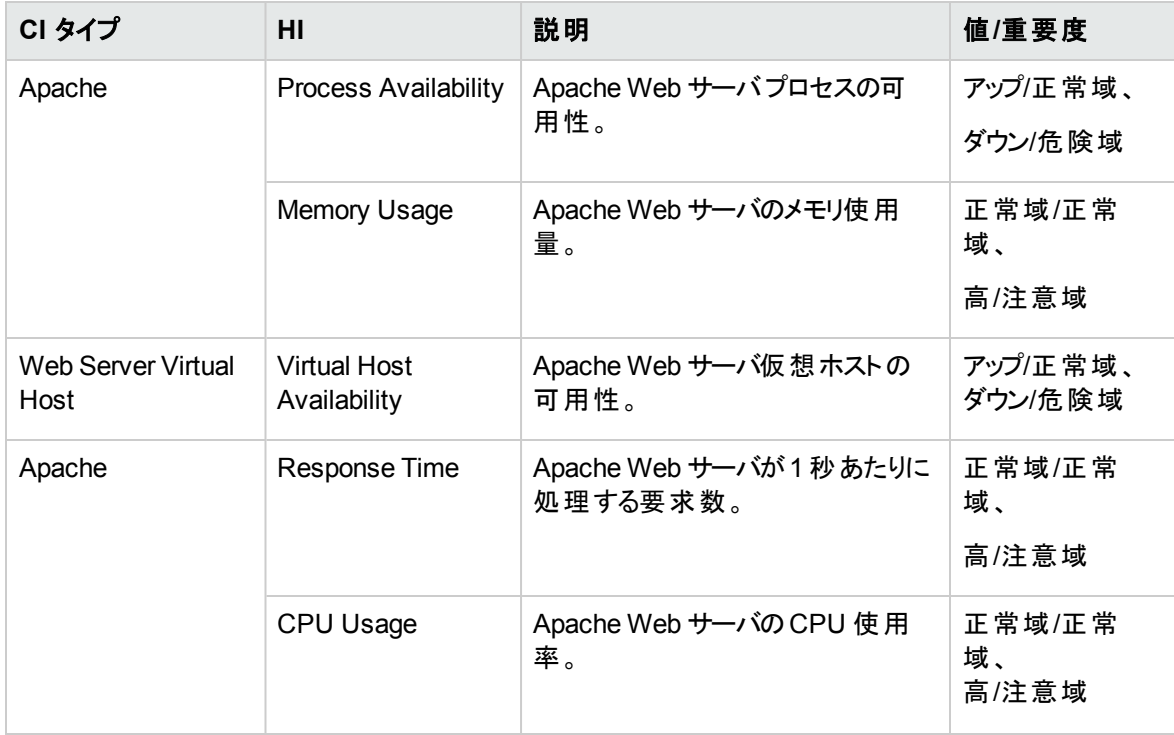

# <span id="page-32-0"></span>イベント タイプ インジケータ (ETI)

ETI は、発生するイベントのタイプに基づいて分類されます。OMi MP for Apache Web Server では、 Apache Web サーバ関連イベントを監視するインジケータとして、次のETI が提供されています。

ETI にアクセスする方法

1. [インジケータ] ペインを開きます。

BSM では、**[**管理**] > [**オペレーション管理**] > [**モニタリング**] > [**インジケータ**]** をクリックします。

OMi では、**[**管理**] > [**サービス状況**] > [CI** ステータスの計算**] > [**状況インジケータとイベント タイプ インジケータ**]** をクリックします。

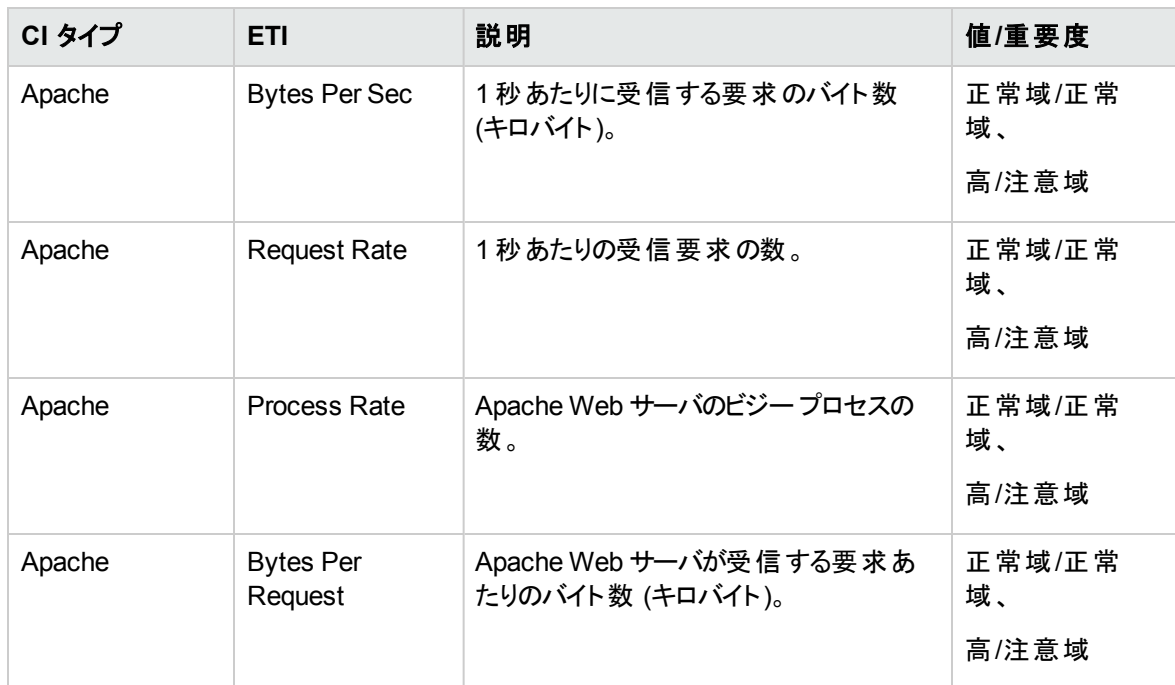

2. [CI タイプ] ペインで、**[InfrastructureElement] > [RunningSoftware] > [WebServer]> [Apache]** をクリックします。

# <span id="page-33-0"></span>トポロジ ベースのイベント相関処理 (TBEC) ルール

OMi MP for Apache Web Server では、Apache Web Server 関連イベントに次の相関ルールを適用でき ます。

相関ルールのしくみの詳細は、『Operations Manager i コンセプト ・ガイド 』を参照してください。

#### **TBEC** ルールにアクセスする方法

• [相関ルール] ペインを開きます。

BSM では、**[**管理**] > [**オペレーション管理**] > [**イベント相関処理**] > [**トポロジ ベースのイベント相関 処理**]** をクリックします。

OMi では、**[**管理**] > [**イベント処理**] > [**相関**] > [**トポロジ ベースのイベント相関**]** をクリックします。

**ApacheWebserver::Apache:**プロセス可用性 **>>** 仮想ホスト可用性

説明**: Apache Web** サーバの可用性は、**Apache Web** サーバがホストする仮想ホストの可 用性に影響を与えます。

原因

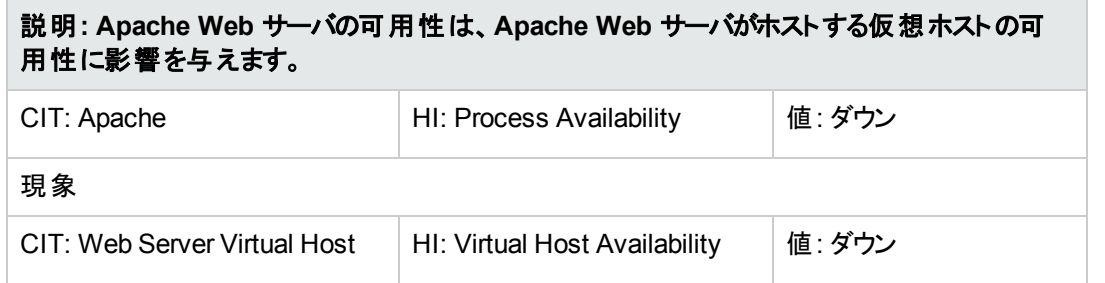

# <span id="page-34-0"></span>グラフ テンプレート

OMi MP for Apache Web Server は、Apache Web Server のパフォーマンス パースペクティブの分析用に 事前定義されたグラフ テンプレートのパッケージです。グラフ テンプレートは、Computer CI タイプにマッピン グされます。次のセクションでは、グラフ ファミリ、グラフ テンプレート、グラフ テンプレートに関連するメトリック について説明します。また、グラフ テンプレートへのアクセスやグラフの表示についても説明します。

#### グラフ テンプレートにアクセスする方法

1. [パフォーマンスグラフ マッピング] ペインを開きます。

BSM では、**[**管理**] > [**オペレーション管理**] > [**操作コンソール**]** をクリックします。

OMi では、**[**管理**] > [**操作コンソール**] > [**パフォーマンス グラフ マッピング**]** をクリックします。

2. [CI タイプ] ペインで、**[InfrastructureElement] > [RunningSoftware] > [WebServer] >[Apache]** を選択します。

次の表に、OMi MP for Apache Web Server で利用可能なグラフ テンプレートを示します。

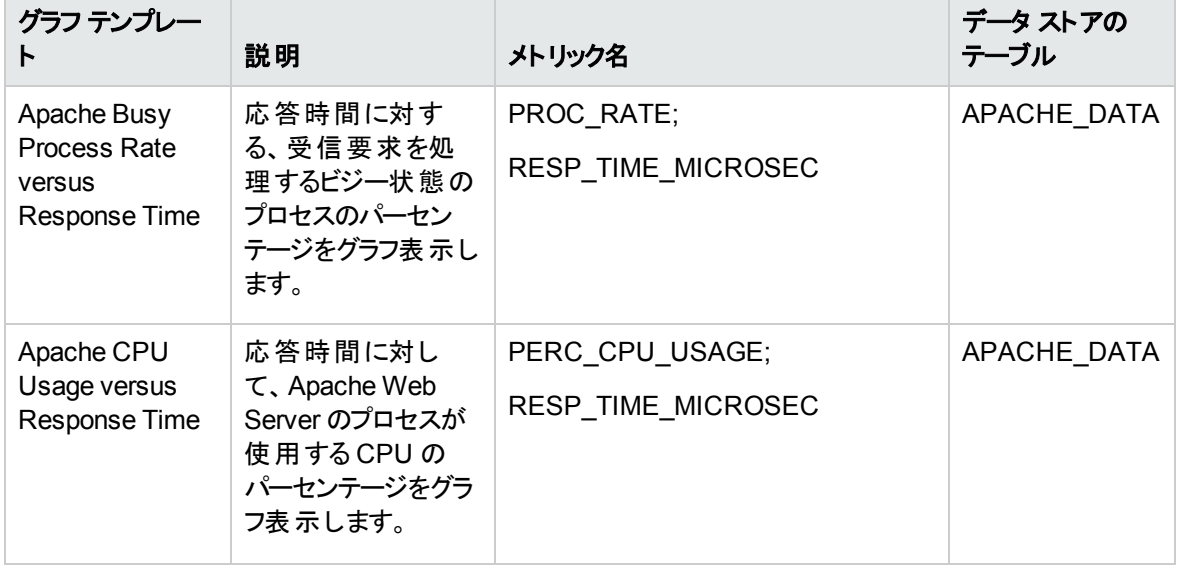

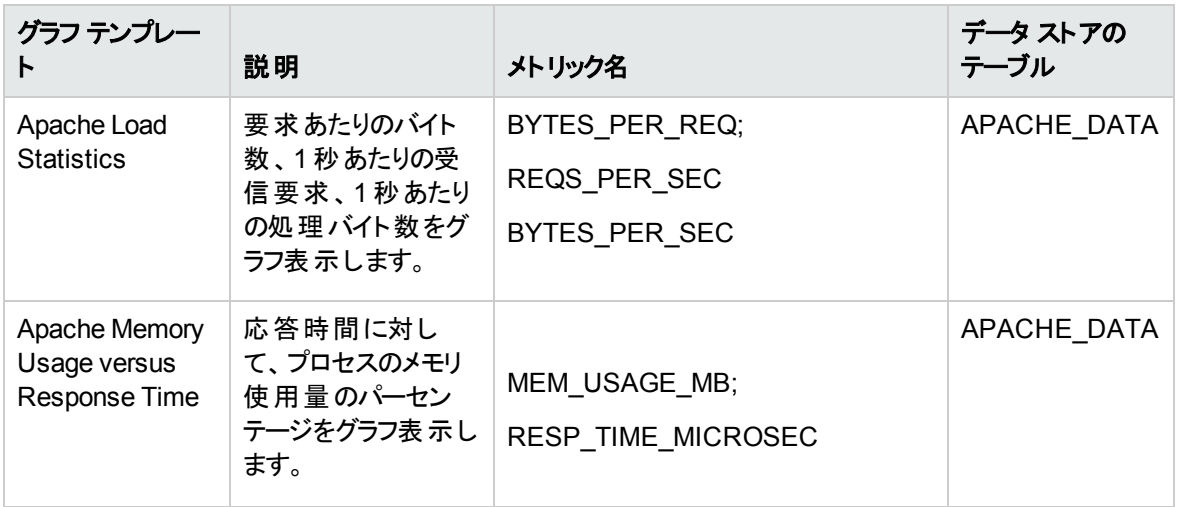

#### グラフの表示方法

パフォーマンスパースペクティブでは、既存のグラフ テンプレートからグラフを作成できます。また、選択した CI に必要なメトリックを選択して、カスタマイズされたグラフを作成することもできます。

グラフを使用して Apache Web Server CI のパフォーマンス パースペクティブを表示するには、次の手順を 実行します。

1. [操作コンソール][オペレーション管理] ウィンドウを開きます。

BSM では、**[**アプリケーション**] > [**オペレーション管理**]** をクリックします。

OMi では、**[**ワークスペース**] > [**操作コンソール**] > [Performance Perspective]** をクリックします。

- 2. [オペレーション管理]/[操作コンソール] ウィンドウで、**[Performance Perspective]** タブをクリックしま す。[View Explorer] ペインが表示されます。
- 3. **[**ビューの参照**]** タブで **Apache\_Deployment** ビューを選択します。[Performance] ペインに、 **Apache\_Deployment** ビューで使用できるデフォルトのグラフが表示されます。
- 4. **[**グラフ**]** タブで作成するグラフを選択し、 **[**グラフの作成**]** をクリックします。右ペインに選択したグラ フが表示されます。

<span id="page-35-0"></span>注**:** イベントの管理の詳細は、『Operations Manager i コンセプト ・ガイド 』を参照してください。

### ツール

OMi MP for Apache Web Server では、Apache Web Server CI の管理や監視、トラブルシューティングを 可能にするツールがパッケージ化されています。

#### ツールにアクセスする方法

1. [ツール] ペインを開きます。

BSM では、**[**管理**] > [**オペレーション管理**] > [**操作コンソール**] > [**ツール**]** をクリックします。

OMi では、**[**管理**] > [**操作コンソール**] > [**ツール**]** をクリックします。

2. [CI タイプ] ペインで、**[ConfigurationItem]** > **[InfrastructureElement]** > **[RunningSoftware]** > **[WebServer]** > **[Apache]** をクリックします。

OMi MP for Apache Web Serverは、以下のツールで構成されます。

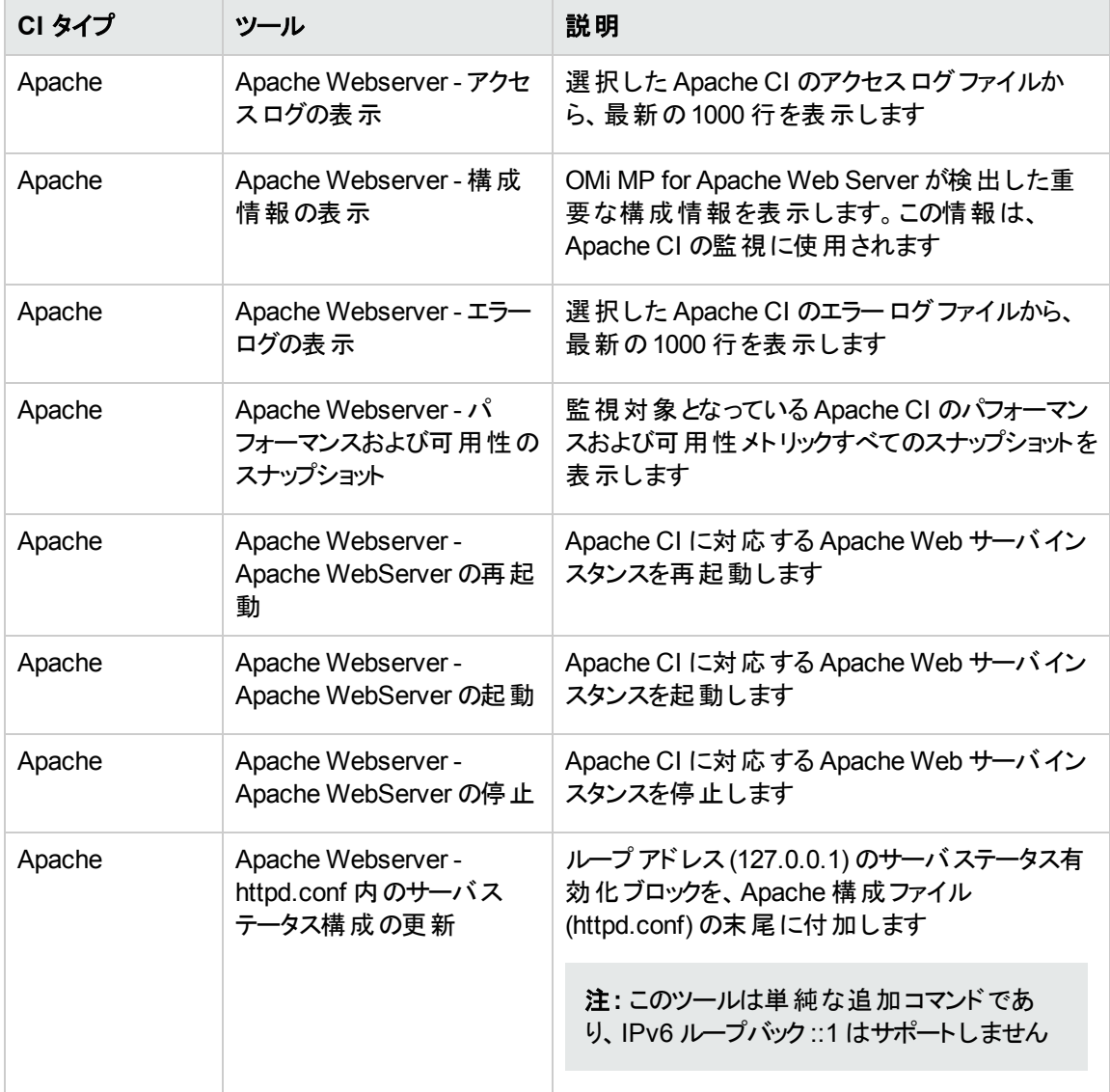

#### ツールを起動する方法

ツールの構成と管理は、管理者が行います。ツールを起動にするには、次の手順を実行します。

1. [ビューの参照] ペインを開きます。

BSM では、**[**アプリケーション**] > [**オペレーション管理**] > [Event Perspective] > [**ビューの参照**]** をク リックします。

OMi では、**[**ワークスペース**] > [**操作コンソール**] > [Event Perspective]> [**ビューの参照**]** をクリックし ます。

- 2. ビューを選択します。選択したビューの下に、CI が一覧表示されます。
- 3. CI を右クリックし、**[**ツールを起動**]** を選択します。
- 4. **[**次へ**]** をクリックします。ツールの実行をプレビューできます。
- 5. **[**ツールの実行**]** をクリックします。

ツールはバックグラウンドで実行されます。結果は **[**実行結果**]** タブに表示されます。

# <span id="page-38-0"></span>第4章: ト ラブルシューティング

## <span id="page-38-1"></span>HP OMi サーバで RTSM ビューを使用できない

問題: OMi サーバで Apache\_Deployment RTSM ビューを使用できません。

解決策: この問題を解決するには、次の手順で RTSM ビューを手動でアップロードする必要があります。

- 1. [パッケージ マネージャ] ペインを開きます。 BSM では、**[**管理**] > [RTSM** 管理**] > [**モデリング**] > [**パッケージ マネージャ**]** をクリックします。 OMi では、**[**管理**] > [RTSM** 管理**] [**モデリング**] [**パッケージ マネージャ**]** をクリックします。
- 2. ""をクリックします。[サーバにパッケージをデプロイ] ダイアログ ボックスが表示されます。
- 3. 『■をクリックするとパッケージがアップロードされます。 [サーバにパッケージをデプロイする (ローカルディス クから)] ダイアログボックスが表示されます。
- 4. ローカルディスクにある HPOprWeb.zip ファイルを選択し、**[**開く**]** をクリックします。

注**:** RTSM ビューがロードされます。しばらく時間がかかることがあります。

## <span id="page-38-2"></span>Apache WS 検出アスペクトがノード上で失敗する

問題: Apache WS 検出が実行されません。

解決策:この問題を解決するには、以下の手順を実行します。

注**:** 各ステップの実行すると、Apache WS 検出ができるはずです。エラーを解決できない場合には、 Apache WS 検出アスペクトを再度デプロイし、各ステップの実行と確認をしてください。

- 1. インストールガイドに記載されている前提条件に基づいて、httpd.conf ファイルが構成されている ことを確認します。ファイルの構成については、「Apache Web [サーバ構成ファイルの変更 」](#page-45-0)を参照し てください。
- 2. 次のコマンドを実行し、モニタ対象ノード上で ApacheWS-Discovery ポリシーが使用可能な状態で あり、有効になっていることを確認します。

ovpolicy -l

次のテキストが出力されます。

svcdics "ApacheWS-Discovery" enabled 0001.0000

- 3. 次の手順に従って、ノード上にインストルメンテーションが正しくデプロイされていることを確認します。
	- a. /var/opt/OV/bin/instrumentation フォルダには、次のファイルが表示されます。

apche\_cmd Apache ParseConfig.pm apache\_ws\_coda.spec apache\_ws\_getcfginfo.sh apache\_ws\_show.pl oa\_cntrl Socket6.so ApacheCreateConfig.pm ApachePerlModules.tar

apache\_ws\_collector.pl apache\_ws\_getconfig.pl apache\_ws\_updateApacheConfig.pl PostDeployActions.pl

Apache\_DCT\_Input.xml ApacheProcessHandler.pm apache\_ws\_discovery.sh apache ws servertool.pl apache\_ws\_writediscxml.pl ProcessTable.so

b. /var/opt/OV/conf/apachemp/lib フォルダには、次のファイルが表示されます。

```
ApacheCreateConfig.pm
ApacheParseConfig.pm
ApacheProcessHandler.pm
HTML
HTTP
IO
LWP
LWP.pm
Net
Proc
ProcessTable.so
Socket6
Socket6.pm
Socket6.so
```
4. 次のコマンドを実行し、コンソールから Apache WS 検出アスペクトを手動で実行します。

/var/opt/OV/bin/instrumentation/apache\_ws\_discovery.sh

注**:** 実行中のApache インスタンスがある場合、検出 XML ファイルがコンソールに表示されま す。

- 5. 次の手順に従って、ApacheWS-Discovery ポリシーの実行が成功していることを確認します。
	- a. 次のファイルと内容を確認します。/var/opt/OV/conf/apachemp/apachecfg.cfg
	- b. 次のファイルと内容を確認します。/var/opt/OV/conf/apachemp/apache\_discovery.xml

注**:** 次に、ファイルの内容を示します。

BEGIN::::CONFIG <Apache Web Server インスタンスのセクションの先頭> SERVERID=<httpd.conf ファイルの完全パス> IPADDRESS=<ノードの IP アドレス> SERVERNAME=<http.conf で設定したサーバ名。設定されていない場合は空白> SERVERROOT=<Apache Web サーバのルート> SERVERBIN=<Apache Web サーバ実行可能ファイル> WEBSERVER=<Apache Web サーバ バージョン。必須フィールドではない> CONFIGFILE=<httpd.conf ファイルの完全パス> PIDFILE=<Apache Web サーバ PidFile の完全パス> ERRORLOG=<Apache Web サーバの ErrorLog の完全パス> ACCESSLOG=<Apache Web サーバの CustomLog の完全パス> DOCUMENTROOT=<Apache Web サーバのドキュメント ルート 。必須フィールドではない> PORT=<Apache Web サーバで設定されているリッスン ポート> END::::CONFIG <Apache Web Server インスタンス セクションの終わり>

- c. 上記のファイルが見つからない場合、Apache WS 検出アスペクトを再度デプロイしてください。
- d. ファイルの内容に誤りがある場合は、インストールガイドに記載されている前提条件に基づい て、httpd.conf ファイルが構成されていることを確認します。

ファイルの構成については、「Apache Web [サーバ構成ファイルの変更 」](#page-45-0)を参照してください。

- 6. 次の場所に格納されている Apache 検出および構成ログを確認します。
	- /var/opt/OV/log/apachemp/apache\_discovery.log
	- /var/opt/OV/log/apachemp/apachemp config.log
- 7. 次のコマンドを実行し、ApacheWS-Discovery ポリシーを手動で再実行します。ovagtrep -run "ApacheWS-Discovery"

# <span id="page-41-0"></span>アラート が生成成されない

問題: Apache Web Server パフォーマンスメトリックのアラートが[Event Browser] に表示されません。 解決策:この問題を解決するには、以下の手順を実行します。

1. Apache WS 検出アスペクトがノード上に正しくデプロイされていることを確認します。

問題が解決されない場合、次のコマンドを実行し、ApacheWS-Discovery ポリシーを手動で再実 行します。ovagtrep -run "ApacheWS-Discovery"

2. ノード上で次の収集ポリシーが使用可能であり、有効になっていることを確認します。

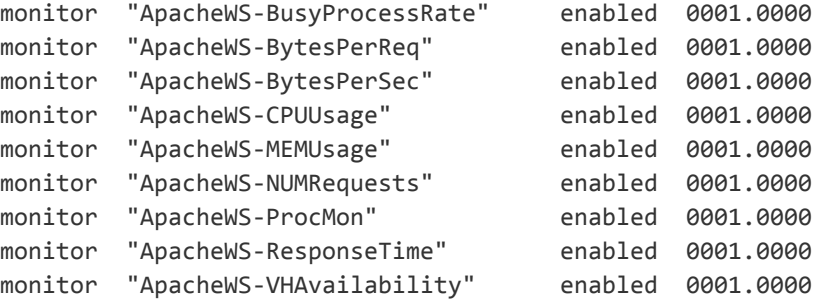

3. 次のコレクタ ログファイルで、ポリシーが正しいデータを記録していることを確認します。

/var/opt/OV/log/apachemp/apachemp\_collector.log

- 4. データ収集の現在の状態を確認するために、**Apache Webserver- Performance and Availability snapshot** ツールを実行します。
- 5. アラート生成で設定されているしきい値を超えているかどうかを確認します。
- <span id="page-41-1"></span>6. 設定したしきい値を確認します。

# Performance Manager i (PMi) グラフにデータが表示されな い

問題: OMi MP for Apache Web Server パフォーマンスグラフにデータが表示されません。

解決策:この問題を解決するには、以下の手順を実行します。

1. Apache WS 検出アスペクトがノード上に正しくデプロイされていることを確認します。

問題が解決されない場合、次のコマンドを実行し、ApacheWS-Discovery ポリシーを手動で再実 行します。ovagtrep -run "ApacheWS-Discovery"

- 2. **Apache WebServer - Performance and Availability snapshot** ツールを実行し、しきい値を超 えた場合にアラートが生成されるかどうかを確認します。
- 3. 次のコマンドを実行して、グラフのデータ ソースが作成されているかどうかを確認します。

ovcodautil –obj

a. データ ソースのリストを確認し、APACHE DATA データ ソースが作成されていることを確認します。

注**:** データ ソースは、ApacheWS-Discovery ポリシーの一部として生成されます。

- b. データ ソースが生成されない場合には、ovagtrep -run "ApacheWS-Discovery" コマンドで ApacheWS-Discovery ポリシーを手動で実行します。
- 4. 次のコマンドを実行して、データが格納され、データ ソースの内容がCODA DB にダンプされるかどう かを確認します。

ovcodautil -dumpds APACHE\_DATA

- 5. データの**Timestamp** から、データ ソース内に最新データが格納されているかどうかを確認します。
- 6. データ ソース内のデータが最新でない場合は、次のデータ ログコマンドを実行し、再度確認しま す。

/var/opt/OV/bin/instrumentation/apache\_ws\_collector.pl ApacheWS-CODALOG

# <span id="page-43-0"></span>付録1: メトリックおよびデータ ソース

<span id="page-43-1"></span>メトリック データは、レポートおよびグラフの生成用の特定のデータ ソースにログ記録されます。

# 汎用データソース

汎用データ ソースでは、データベース インスタンス名 用にインスタンス名 のラベルが付いた列が予約されて います。この列には、各インスタンスから収集したデータを区別する情報が含まれます。

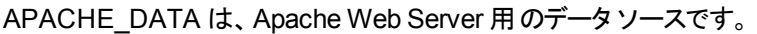

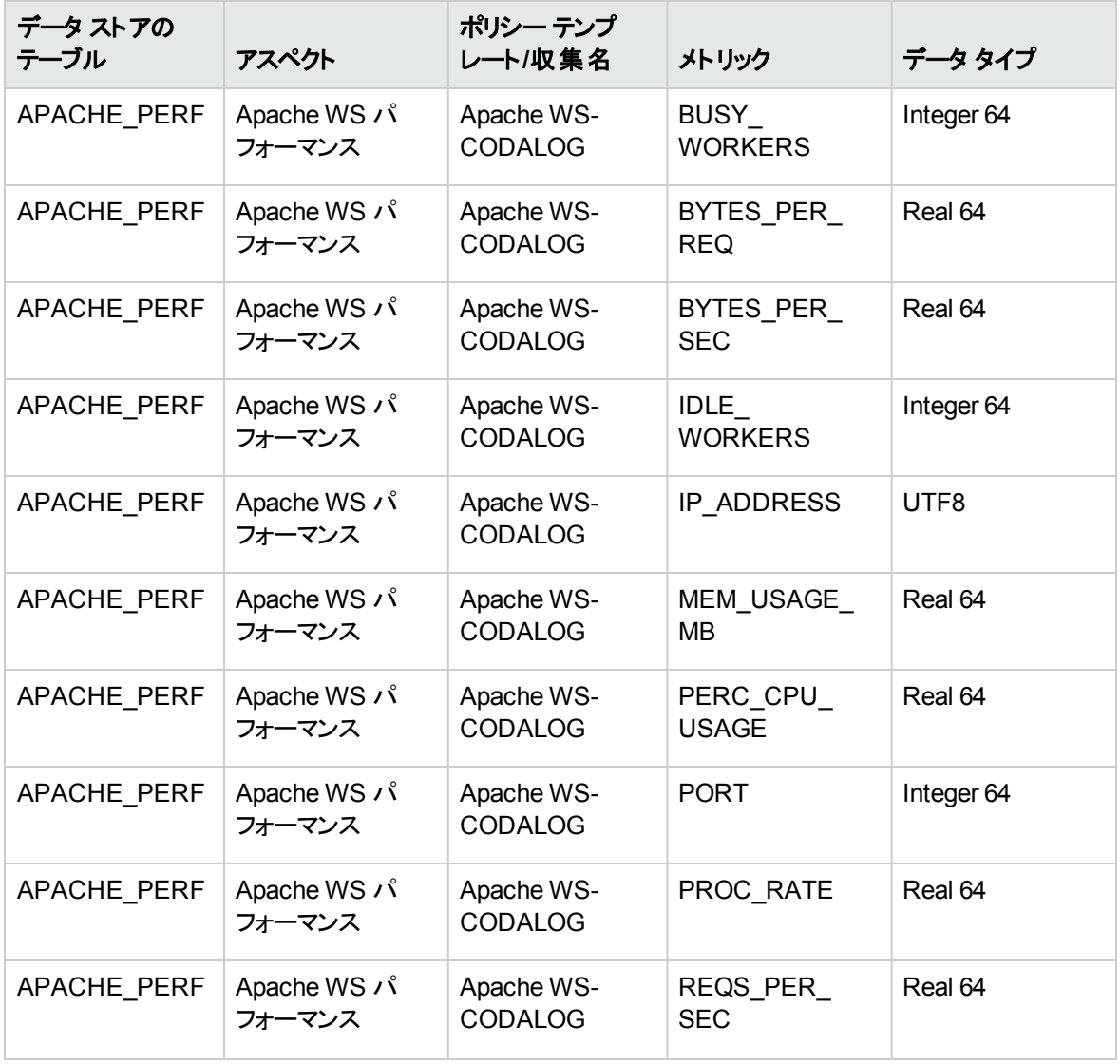

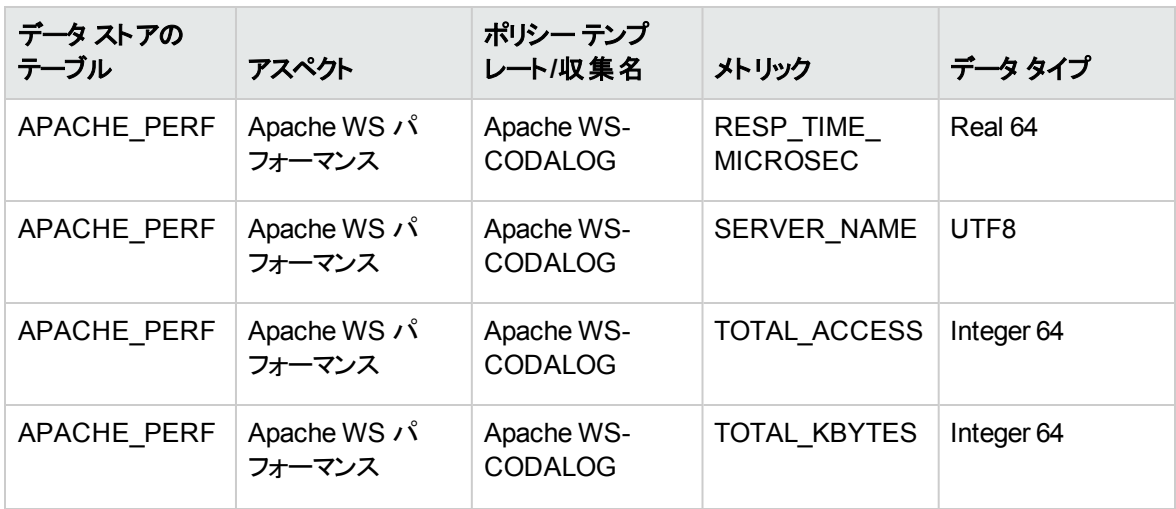

# <span id="page-45-0"></span>付録2: Apache Web サーバ構成ファイルの変更

環境内のApache Web サーバを監視するには、メインのApache Web サーバ構成ファイルを編集する必 要があります。

注**:** 前提条件 (手順 1~6) の変更作業は、メインのhttpd.conf ファイルで行ってください。Apache Web Server の最新バージョンでは、httpd.conf ファイルで include ディレクティブを指定できませ ん。

httpd.conf ファイルを次の手順で設定します。

1. Apache Web Server は、Listen ディレクティブを解析し、監視に使用するポートを特定します。

例: Listen 80

注**:** IPv6 アドレスは、次の例のように角括弧で囲んでください。

Listen [2001:db8::a00:20ff:fea7:ccea]:80

監視ソリューションは Listen ディレクティブで指定されたポートに接続し、Apache Web サーバの パフォーマンスメトリックを収集します。

注意**:** Listen ディレクティブで有効なポート番号を指定しないと、Apache Web サーバは正しく 動作しません。

2. Apache Web サーバの応答時間を計算するには、次の例で示すように、CustomLog ファイルエント リに ###%D### というサフィックスを指定する必要があります。

<IfModule log\_config\_module> LogFormat "%h %l %u %t \"%r\" %>s %b ###%D###" common CustomLog "logs/access\_log" common </IfModule>

%D エントリを指定すると、Apache Web サーバはマイクロ秒で応答時間をログに記録します。 Apache Web Server は、応答時間の計算に使用するパターンを解析します。

3. サーバのステータス情報を取得するには、次の例で示すように、ループバック サーバアドレスへのアク セスを指定する必要があります。

ループバック アドレス:

**IPv4** の場合**:**

127.0.0.1

**IPv6** の場合**:** ::1

注**:** 監視ソリューションはループバック アドレスと、Listen ディレクティブで指定されたポートに接 続し、パフォーマンス メトリックを収集します。すべてのパフォーマンスメトリックを収集する場合 は、**ExtendedStatus** ディレクティブをオンにする必要があります。

<Location /server-status> SetHandler server-status Order Deny,Allow Deny from all Allow from 127.0.0.1 </Location> ExtendedStatus On

注**:** mod\_status モジュールがApache Web サーバ構成の一部としてロードされていることを確 認してください。この操作は、Apache Web サーバのパフォーマンスメトリックを ExtendedStatus On フラグで取得するのに必要です。

4. Apache Web Server のログ監視ポリシーで ErrorLog を監視するには、httpd.conf ファイルに ErrorLog のエントリを追加する必要があります。

例: ErrorLog "logs/error\_log"

5. Apache Web Server は、次の例で示すように、仮想ホスト ブロックで ServerName ディレクティブに よって構成した仮想ホストを特定します。

<VirtualHost \*:80>

ServerName vhl.example.com

DocumentRoot /srv/www

</VirtualHost>

6. 構成ファイルの変更を保存します。Apache Web サーバを再起動します。

# <span id="page-47-0"></span>ドキュメントのフィードバックを送信

本ドキュメントについてのご意見、ご感想については、電子メールで[ドキュメント制作チームまでご連絡](mailto:docfeedback@hp.com?subject=Feedback on   PDF  (OMi Management Pack for Apache Web Server 1.00))く ださい。このシステムで電子メールクライアントが設定されていれば、このリンクをクリックすることで、以下の 情報が件名に記入された電子メールウィンドウが開きます。

**Feedback on** オンライン ヘルプの **PDF** 版 **(OMi Management Pack for Apache Web Server 1.00)**

本文にご意見、ご感想を記入の上、[送信] をクリックしてください。

電子メールクライアントが利用できない場合は、上記の情報をコピーしてWebメールクライアントの新規 メッセージに貼り付け、docfeedback@hp.com宛にお送りください。

お客様からのご意見、ご感想をお待ちしています。